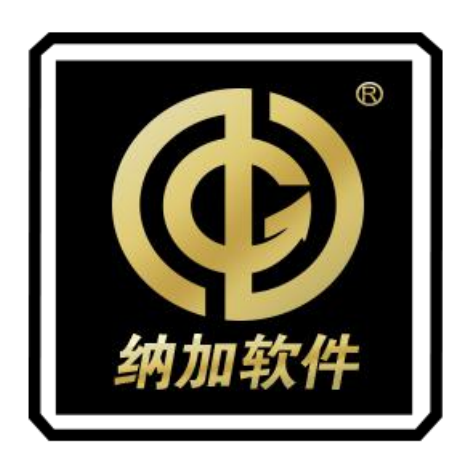

# NSCaster X1 PRO

使用手册

REV 1.2

南京纳加软件股份有限公司

版权所有,不得翻印

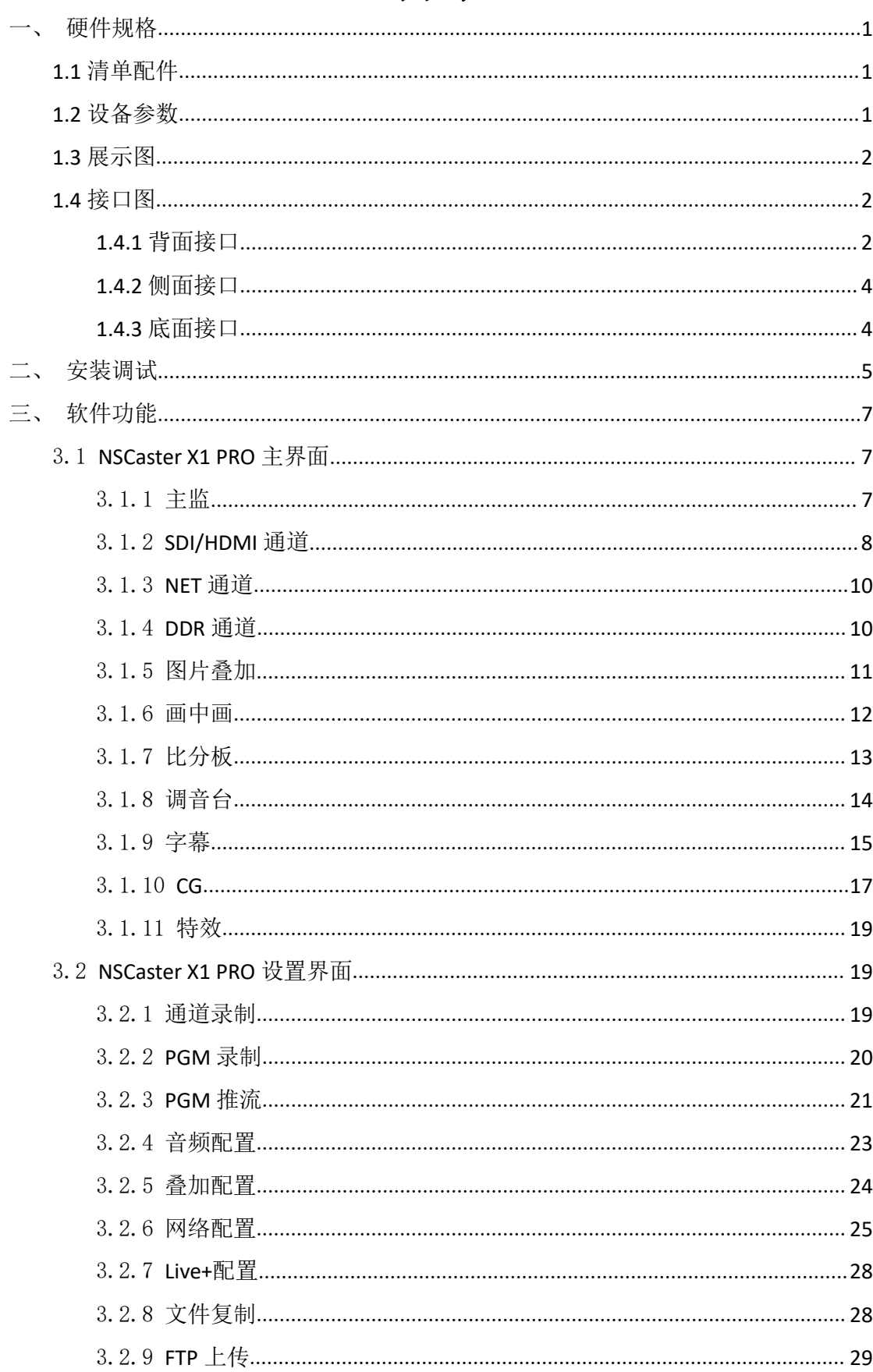

# 目录

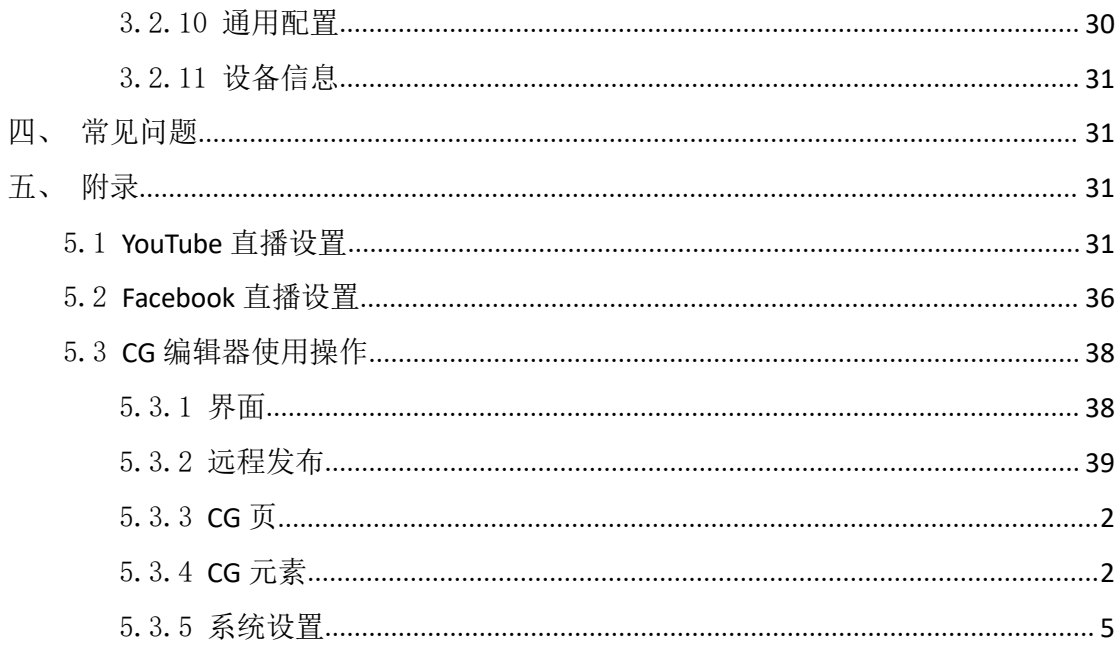

# <span id="page-3-0"></span>一、硬件规格

# <span id="page-3-1"></span>**1.1** 清单配件

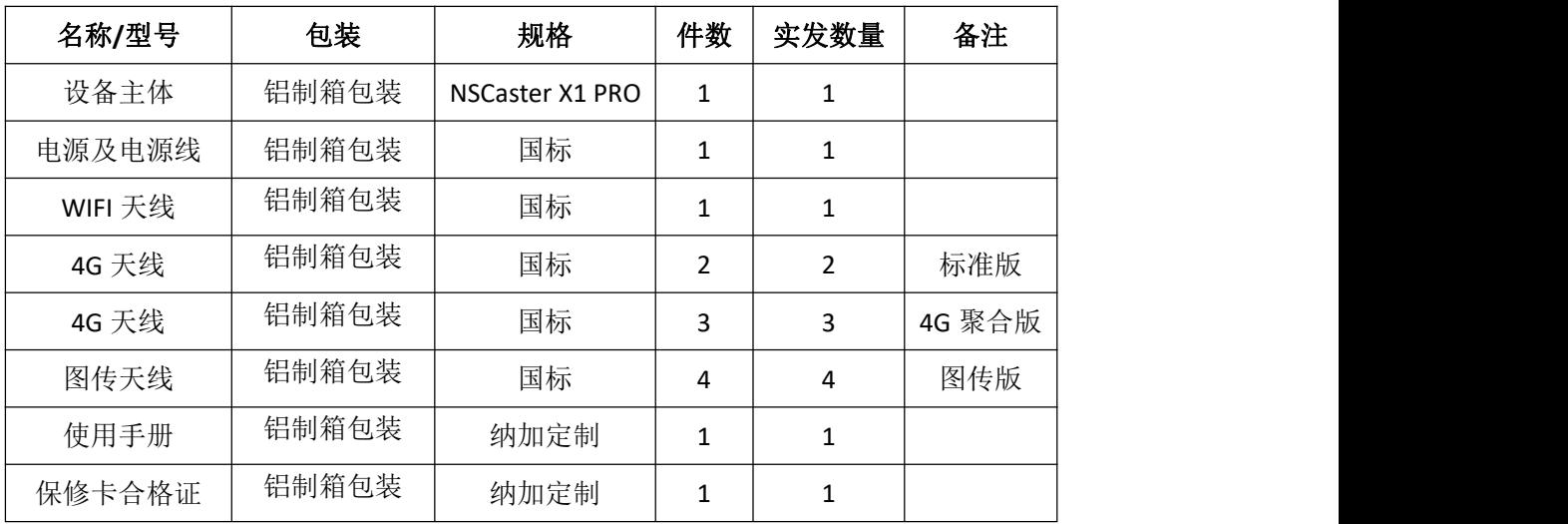

# <span id="page-3-2"></span>**1.2** 设备参数

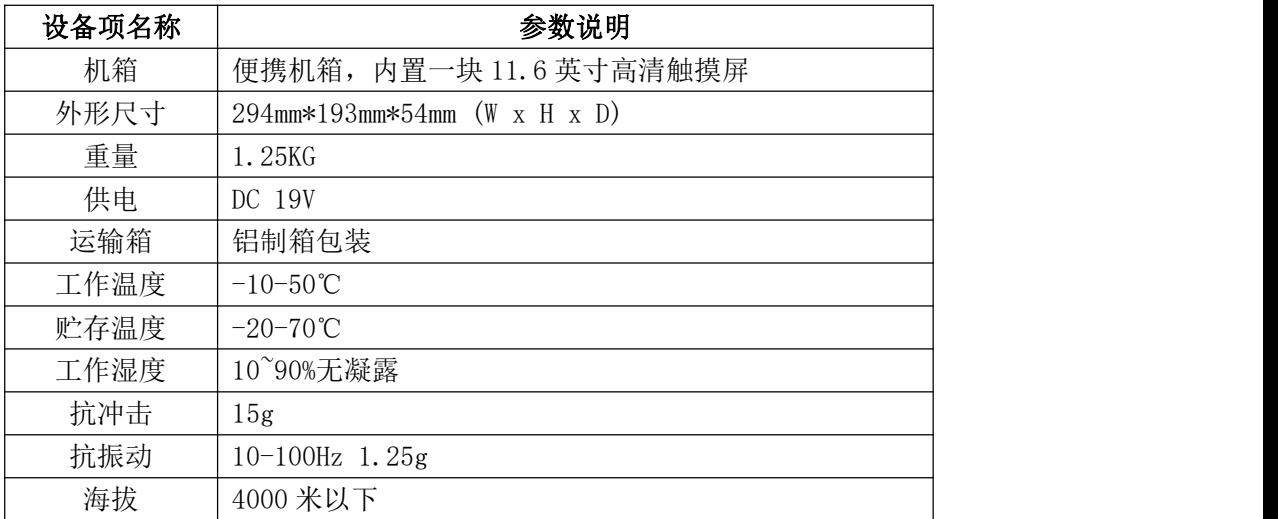

<span id="page-4-0"></span>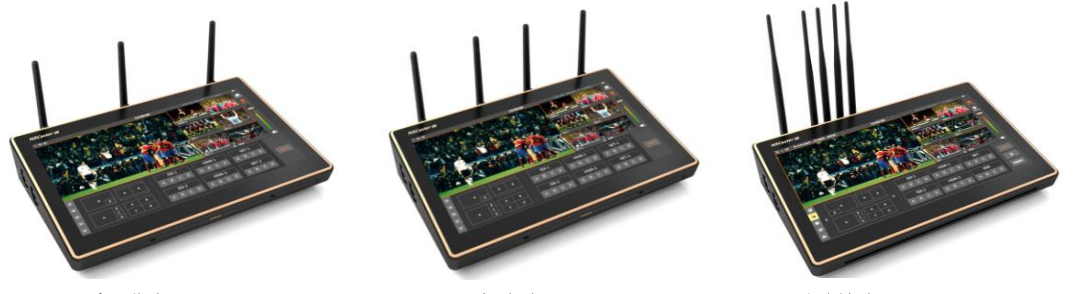

**标准版 インスタック イエン エンストラック あいしゃ スキャック あいしゃ 図传版** マンスタック はんしゃ スタック スタック スタック あいしゃ あいしゃ はんしゃ あいしゃ あいしゃ あいしゃ あいしゃ あいしゃ

# <span id="page-4-1"></span>**1.4** 接口图

# <span id="page-4-2"></span>**1.4.1** 背面接口

(1) 标准版的背面接口如下图所示:

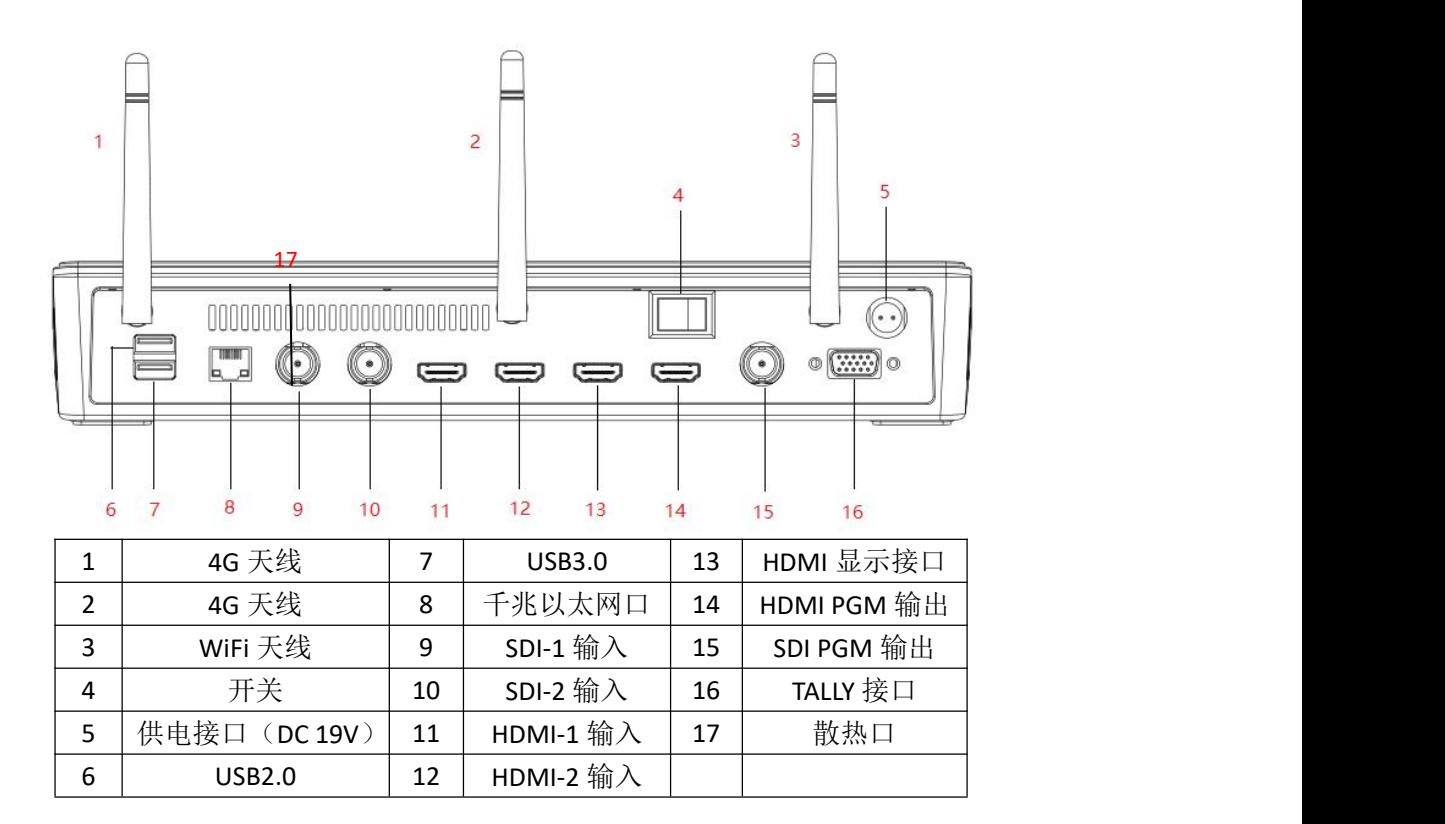

(2) 4G 聚合版的背面接口如下图所示:

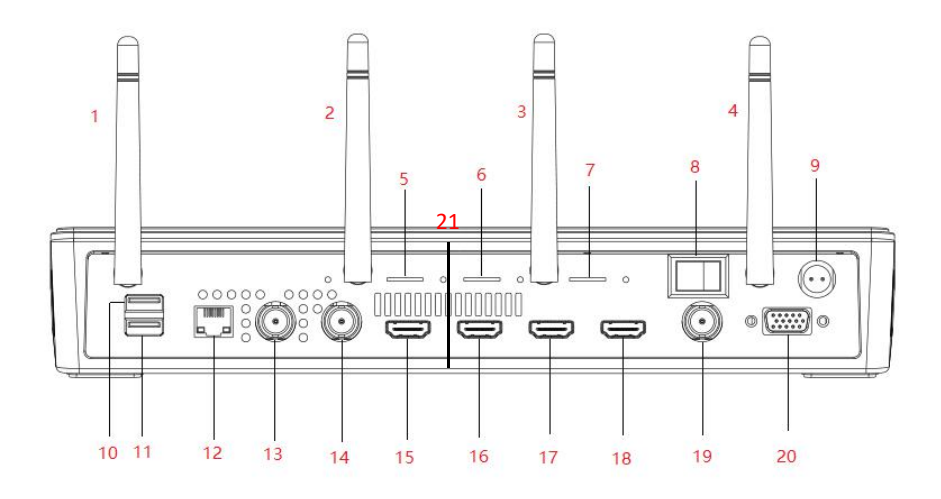

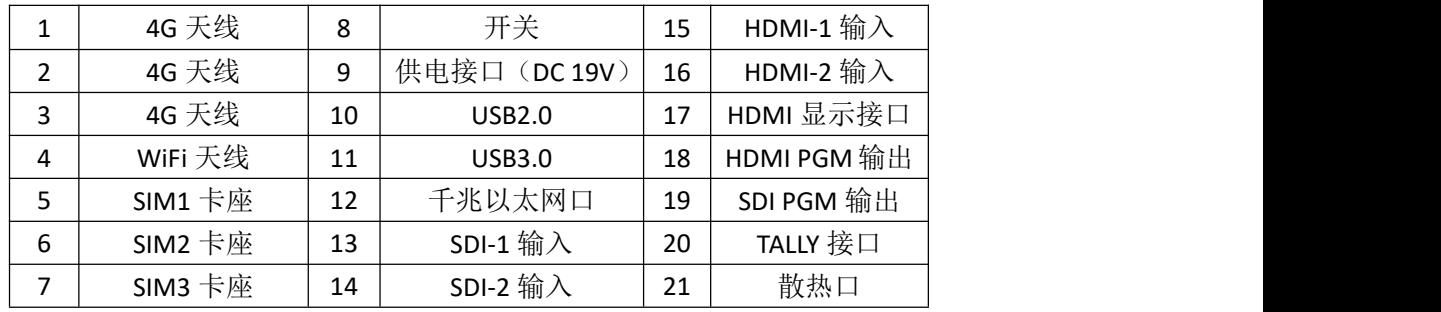

(3) 无线图传版的背面接口如下图所示:

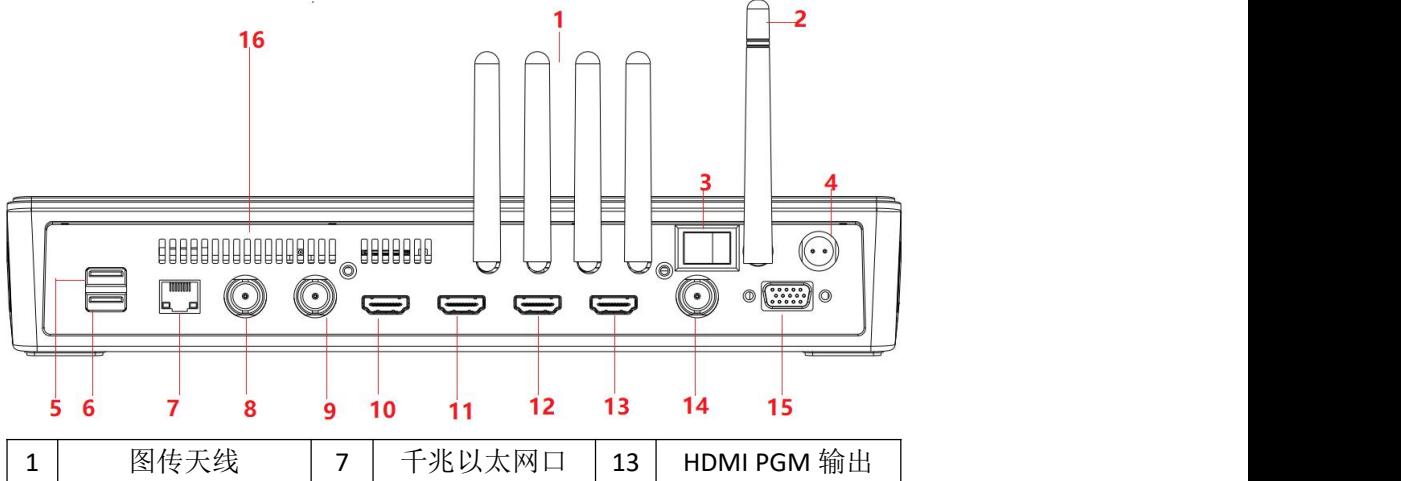

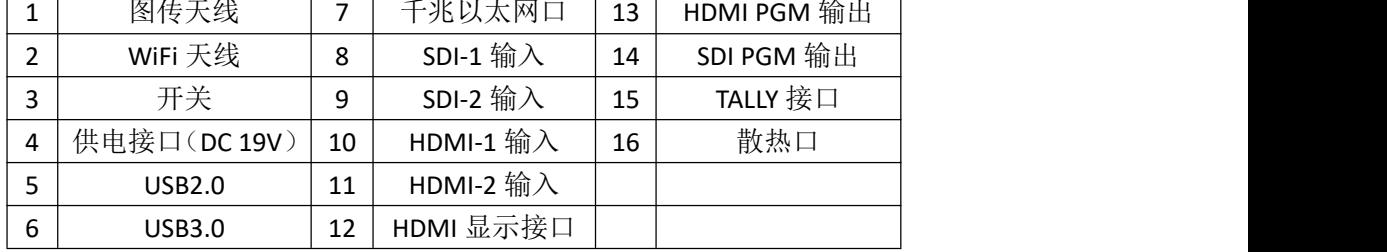

# <span id="page-6-0"></span>**1.4.2** 侧面接口

标准版、4G 聚合版和图传版的侧面接口一样, 如下图所示

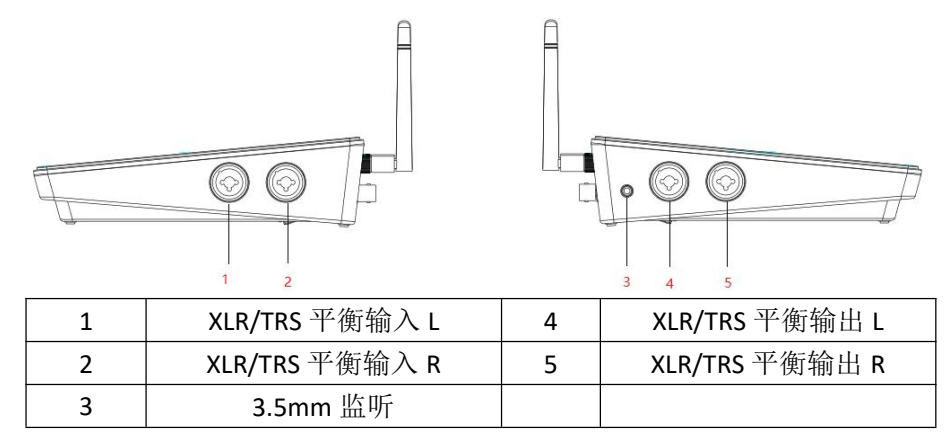

## <span id="page-6-1"></span>**1.4.3** 底面接口

(1) 标准版的底面接口如下图所示:

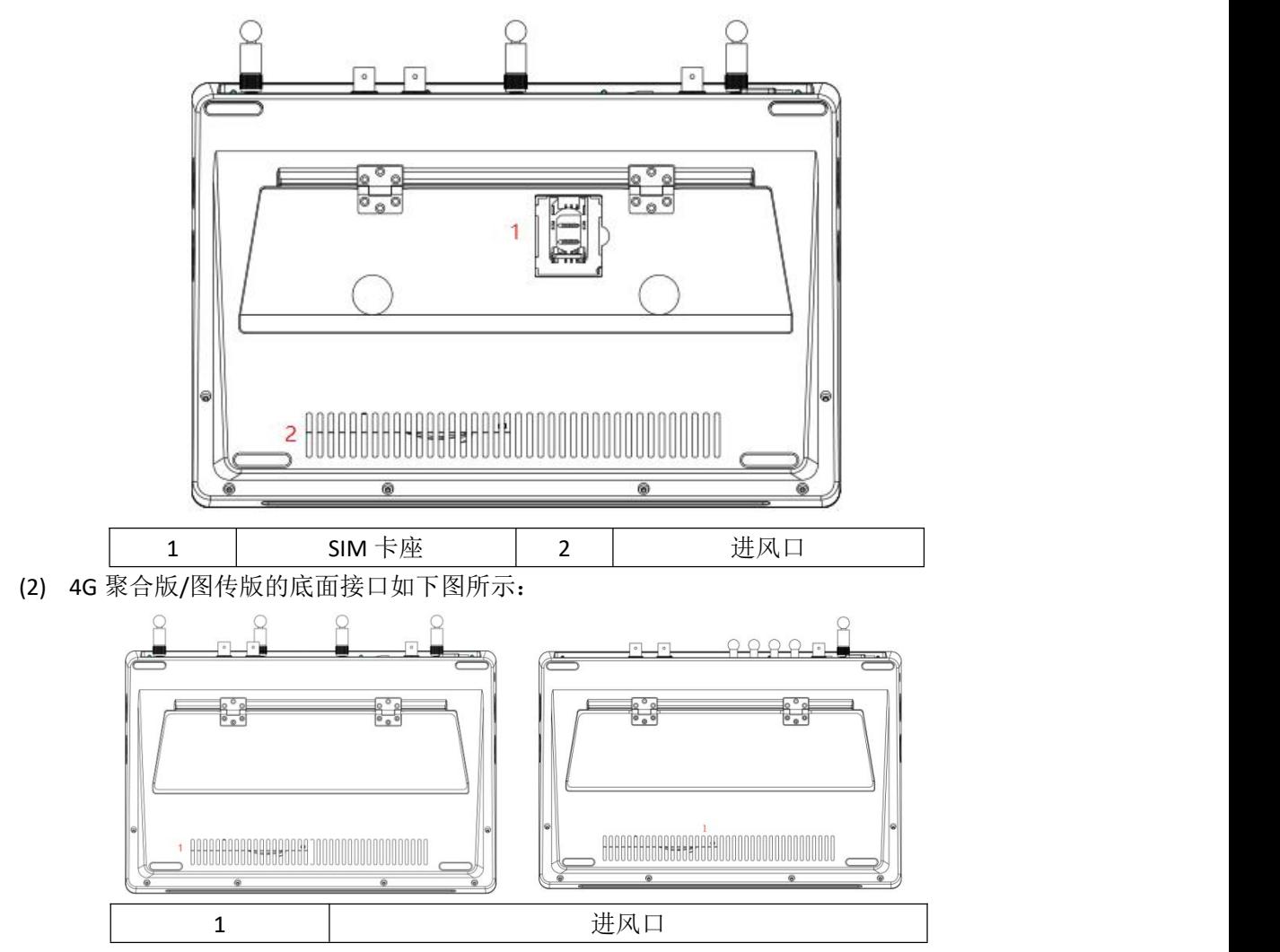

# <span id="page-7-0"></span>二、安装调试

- 1. 打开包装箱,取出电源线和 NSCaster X1 PRO 主机,将设备放置在平稳的台面上。
- 2. 接上对应的 WiFi 天线、4G 天线或图传天线,接上上调线,使用网线接入 RI45 千兆网 口,或者插入 4G 卡。
- 3. 将视音频设备(如:摄像机等)的输出端接入到 NSCaster X1 PRO 主机采集输入接口。
- (1) SDI/HDMI 摄像机通过 SDI/HDMI 线缆连接到 SDI/HDMI 输入口, 如下图所示:

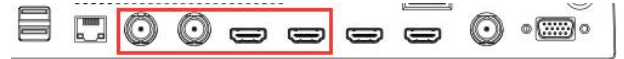

(2) 调音台通过大三芯线连接大三芯 MIC 输入口,或卡侬线连接卡侬头输入口,如下图所 示: カランド アイスト アイスト アイスト しんしょう しんしょう しんしゅう しょうしょう

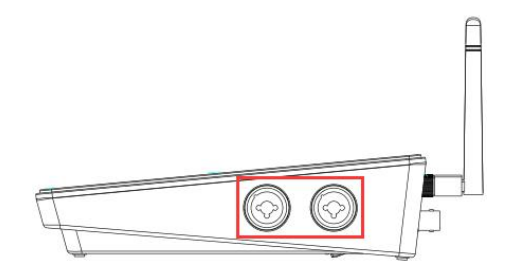

- 4. 连接 NSCaster X1 PRO 主机输出端口到监视器, 分为以下几类:
- (1) SDI 监视器通过 SDI 线缆连接到 SDI 输出口。

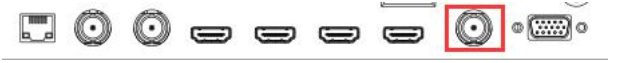

(2) HDMI 监视器通过 HDMI 线缆连接到 HDMI 输出口。

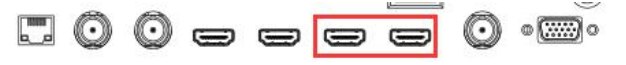

- 5. 连接 NSCaster X1 PRO 主机的声音输出到外部设备或监听。
- (1) 通过大三芯线连接大三芯 MIC 输出口,或通过卡侬线连接卡侬输出接口,如下图所示:

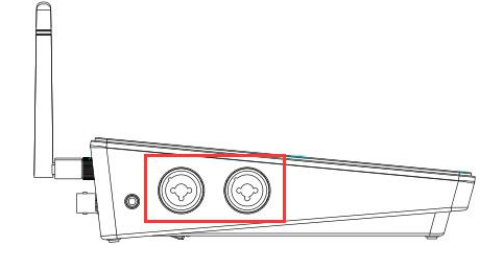

(2) 通过 3.5mm 音频线连接监听输出 3.5mm 接口, 如下图所示:

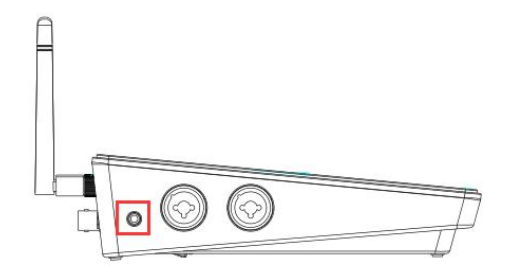

- 6. 启动 NSCaster X1 PRO 主机,按下 NSCaster X1 PRO 主机上的开机按钮。
- 7. 待 NSCaster X1 PRO 主机启动完毕后,进入 NSCaster X1 PRO 的主界面,如下图所示:

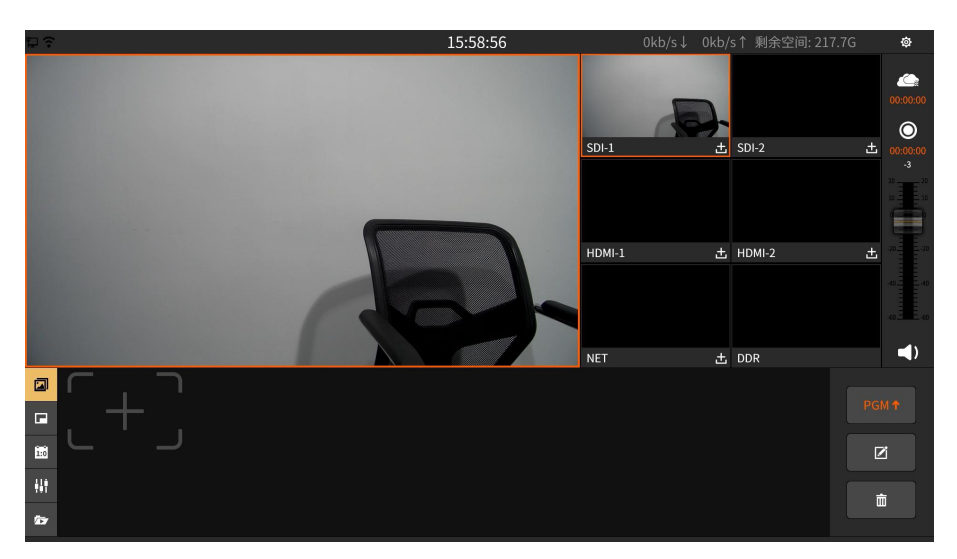

- 8. 接入 SDI 输入接口或者 HDMI 输入接口的视音频信号会直接加载到主界面对应的通道窗 口上显示。
- 9. 加载 NET 信号, 在 NET 通道选择" = ", 在弹出的流编辑框中输入流地址即可。
- 10. 加载 DDR 信号, 在 DDR 备选视频窗口中选择 DDR 按钮, 选择其中的一个视频源, 点击 播放即可将视频加载进 DDR 通道。
- 11. 选择所输出通道, 按录制按钮 一开始输出。
- 12. 开始执行切换操作,单击所需通道即可切换成主监。
- 13. 开始执行上图片操作。如下图所示:

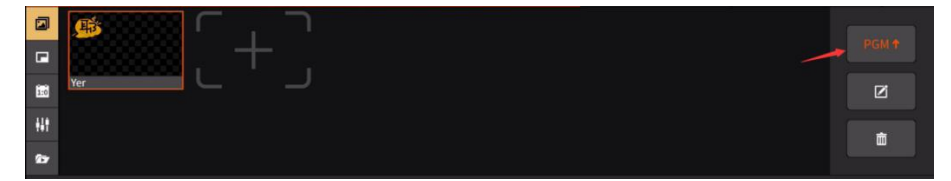

- 14. 再按录制按钮停止输出。
- 15. 检查所有录制文件是否正常。录制文件保存在"文件复制"界面的"录制"文件夹中。
- 16. 按开机/关机按钮关闭 NSCaster X1 PRO 主机。
- 17. 关闭主机电源开关,拔下电源,拔下所有输入/输出连接线、天线,把 NSCaster X1 PRO 主机收好。

# <span id="page-9-0"></span>三、软件功能

# <span id="page-9-1"></span>3.1 **NSCaster X1 PRO** 主界面

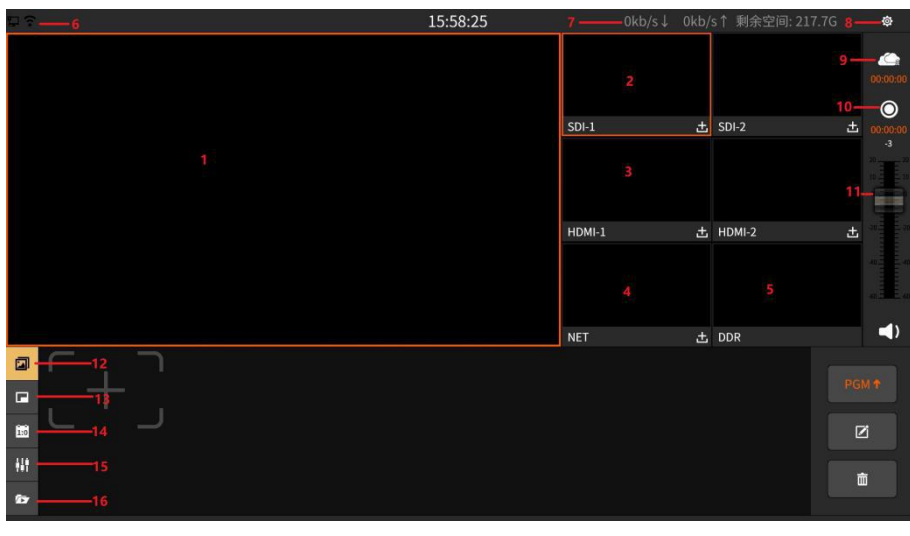

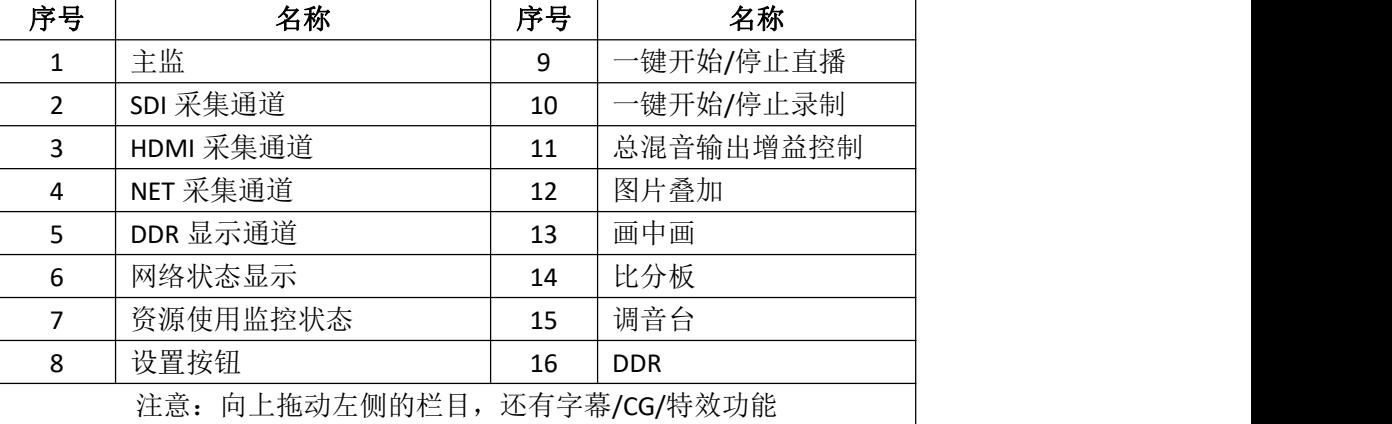

# <span id="page-9-2"></span>3.1.1 主监

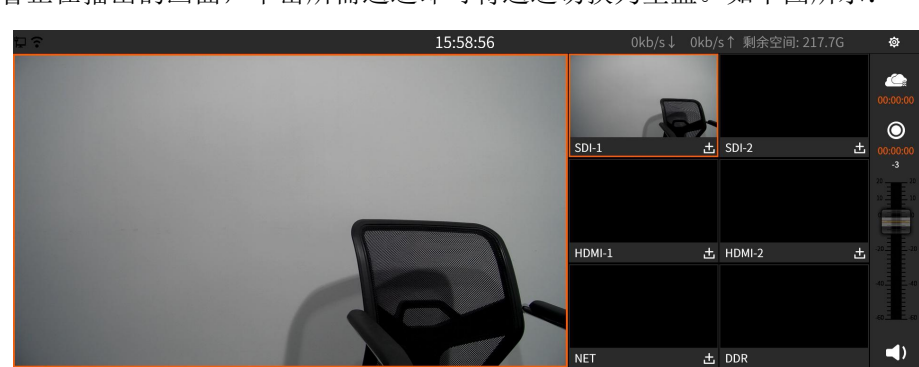

监看正在播出的画面,单击所需通道即可将通道切换为主监。如下图所示:

### <span id="page-10-0"></span>3.1.2 **SDI/HDMI** 通道

前面 4 个通道除了可以接入 SDI/HDMI 摄像机或其它 SDI/HDMI 接口的设备设备外,也可 接入 IP 摄像机、Live+设备和网络流。点击+图标,可弹出设置界面,如下详细描述: (1) 物理输入

将输入接口的视音频信号加载到对应的通道中,如下图所示:

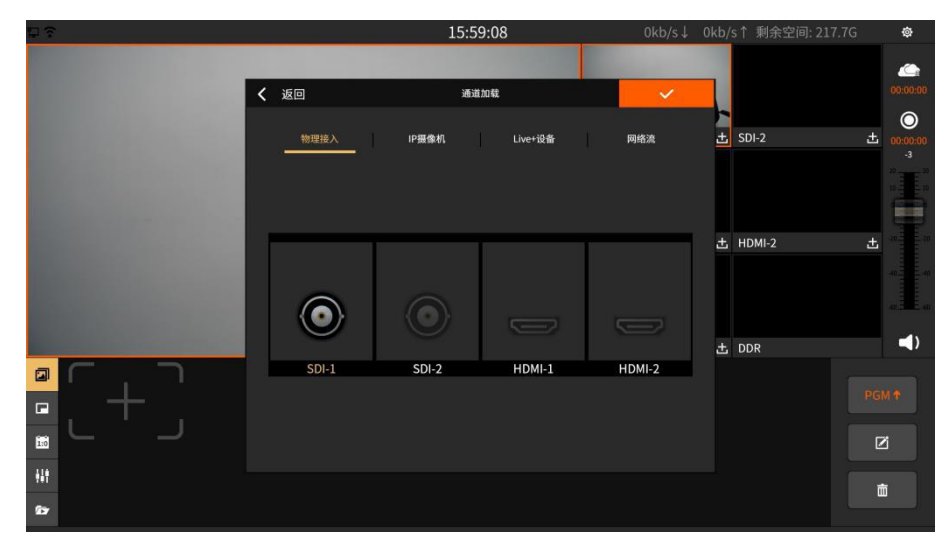

(2) IP 摄像机

可加载 IP 摄像机信号, 在列表中选择已经添加的 IP 摄像机, 点击"√"图标确认选择, 设置界面如下图所示:

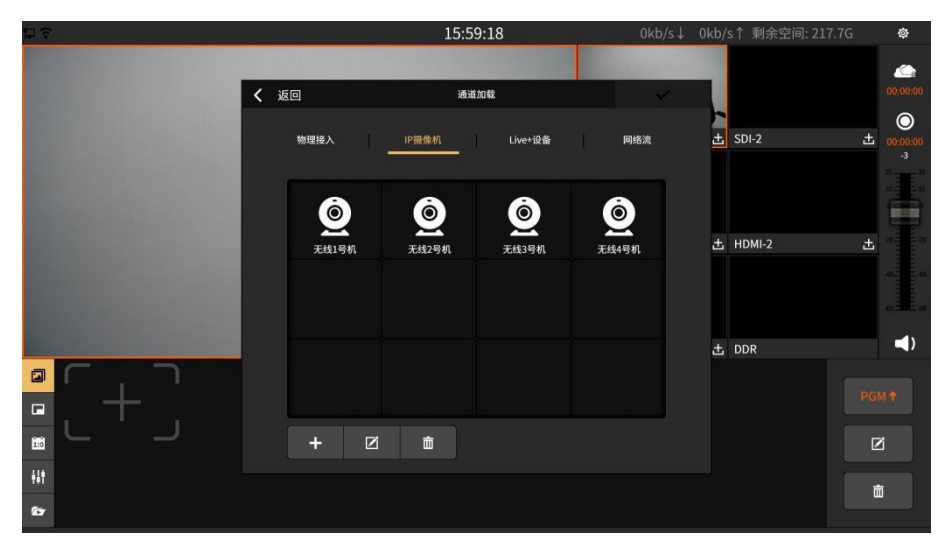

加载成功后,支持对摄像机进行云台控制,包括上下左右等方向的控制、聚焦控制。 (3) Live+设备

可使用纳加移动拍客 APP 接入移动端画面,内外网都可以接入。

接入信号可通过 APP 直接扫描二维码或者输入 ID 号接入,接入的信号在"设备列表" 中显示,点击选择需要加载到该移动端的信号画面。(注意:重置直播码后原来的直播码不

可用,需要重新扫描新的直播码)

设置界面如下图所示:

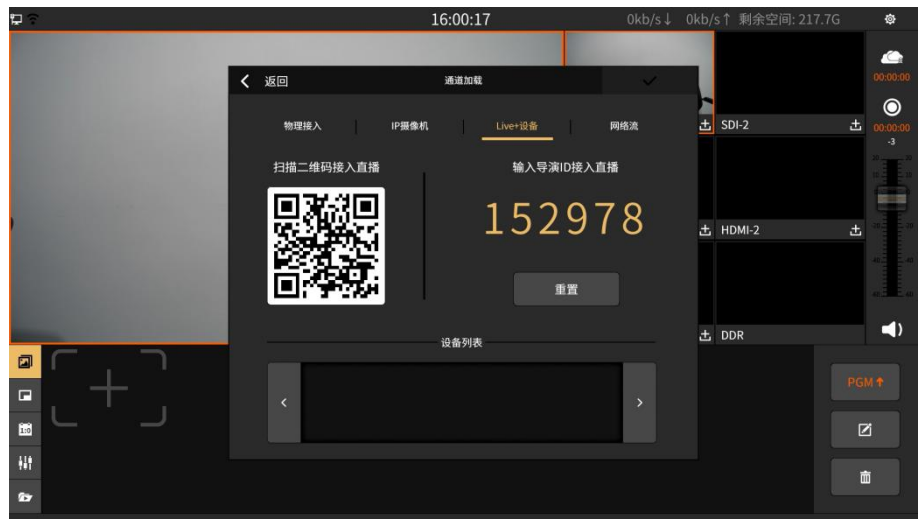

(4) 网络流

支持 rtmp/rtsp 格式的网络流加载, 如下图所示:

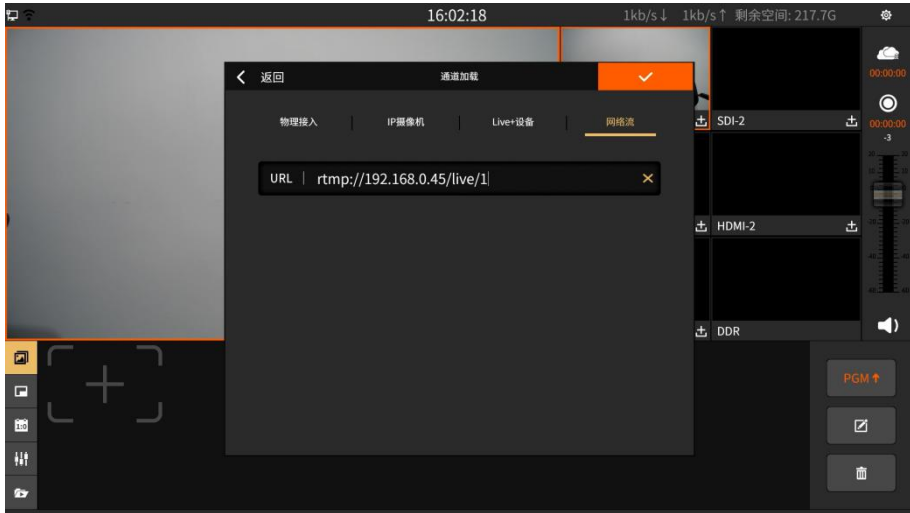

为了使拉流地址更容易填写输入,可使用纳加同屏输入功能,功能如下描述:

- (1) 点击输入框, 在弹出的输入界面中点击同屏输入图标 品。
- (2) 使用如手机端的微信扫描功能等扫描二维码,如下图所示:

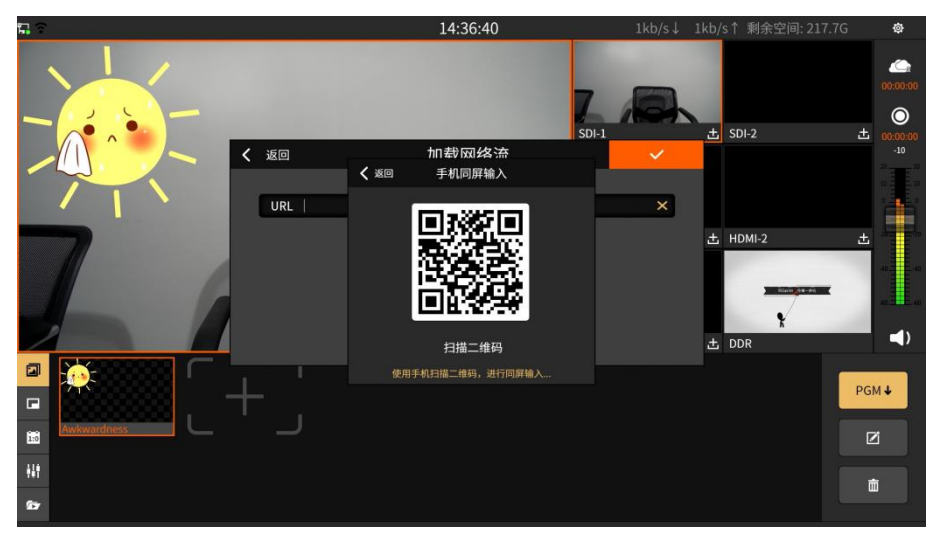

(3) 在手机端中可弹出输入界面,如下图所示:

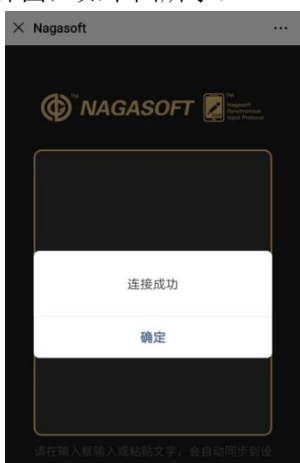

(4) 将拉流地址直接黏贴在输入框中,同时黏贴的内容也同步到 NSCaster X1 PRO 的 URL 输入框中,如下图所示:

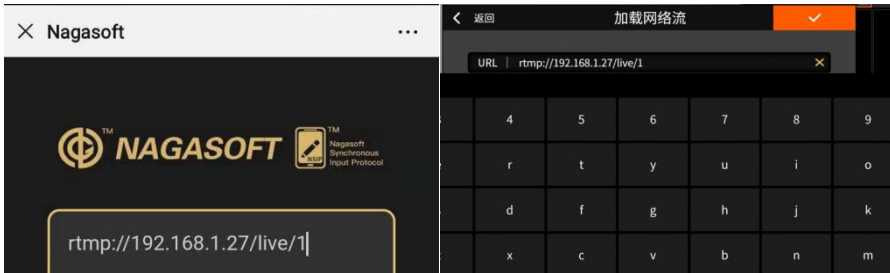

# <span id="page-12-0"></span>3.1.3 **NET** 通道

NET 通道用于加载网络流,支持的格式有: rtmp / rtsp。点击 ± 进入网络流编辑界面, 在 URL 处填写完整的网络流地址,可使用同屏输入功能快速输入拉流地址。如下图所示:

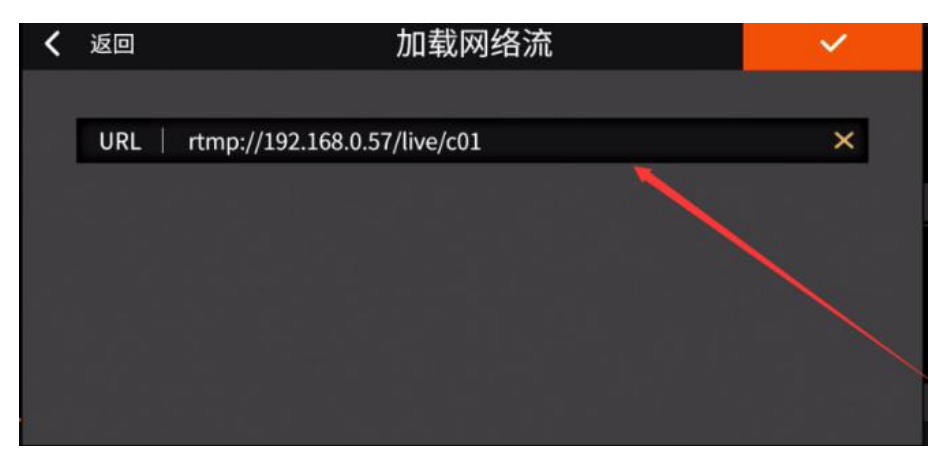

## <span id="page-12-1"></span>3.1.4 **DDR** 通道

DDR 通道用于加载视频素材。如下图所示:

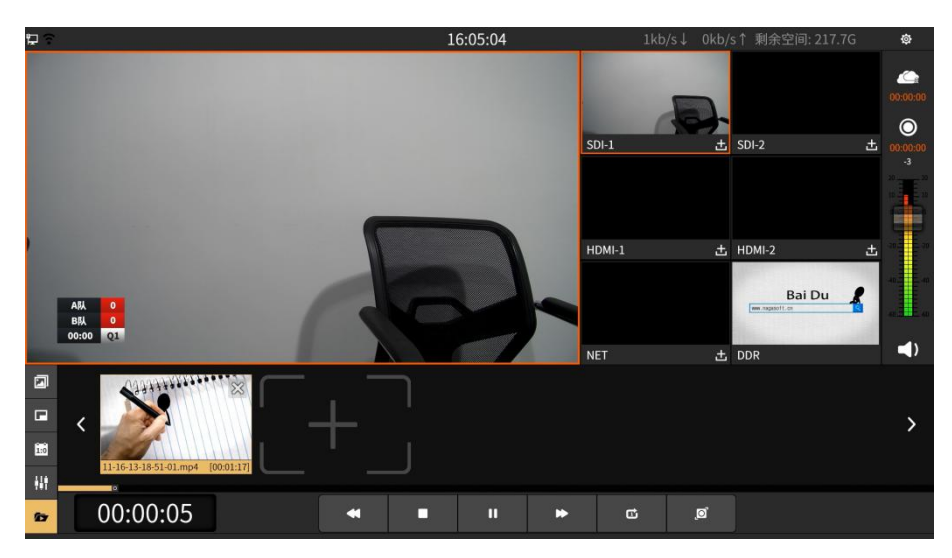

按钮操作如下说明:

- (1) 步量按钮: 添加视频;
- (2) 按钮:播放/暂停视频;
- (3) ■桉钮: 停止;
- (4) 按钮: 后退 10 秒;
- (5) ■按钮:快进 10 秒;
- (6) □ □ 按钮: 分别为列表顺序播放、单个视频循环播放、列表循环播放;
- (7) 回按钮: 进度调节按钮放大, 可进行视频进度的调节;

#### <span id="page-13-0"></span>3.1.5 图片叠加

图片叠加面板可以发布图片到主监界面。支持 png 图片格式,支持图片的位置移动。如 下图所示:

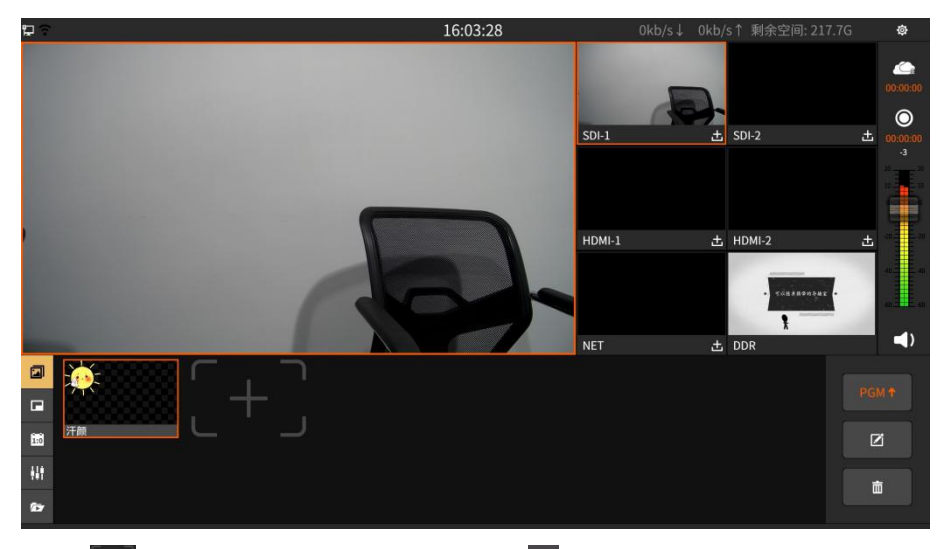

(1) 点击按钮 进入图片编辑界面,再点击按钮 3 添加图片,图片来源有两种方式:

1 在线下载:点击"下载"即可使用。

2 自定义我的图片:可将图片拷贝到 "文件复制"界面的"我的图片"文件夹下。 如下图所示:

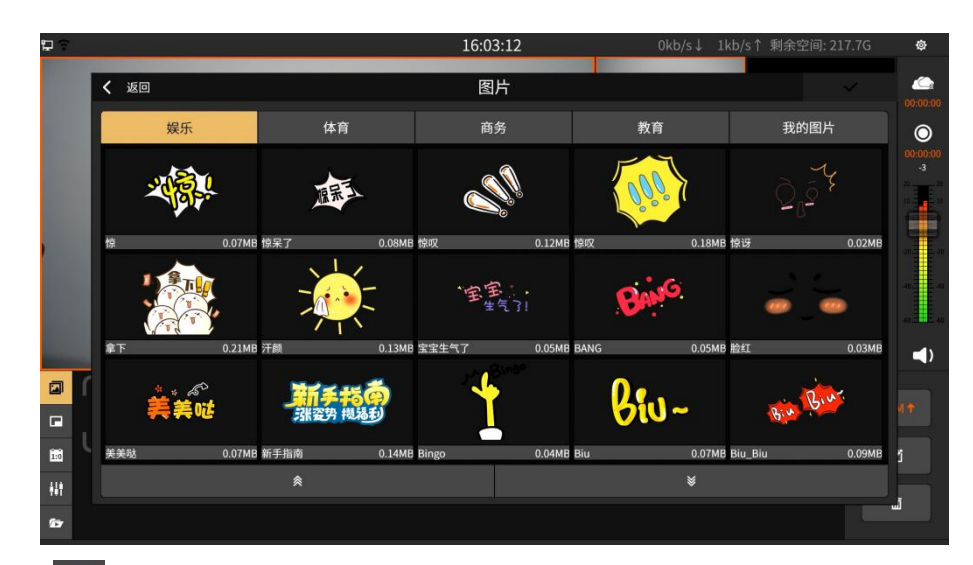

- (2) 点击 <sup>PGM •</sup> 图片发送到主监显示, 再次点击则不显示。
- (3) 点击 进入图片编辑界面。如下图所示:

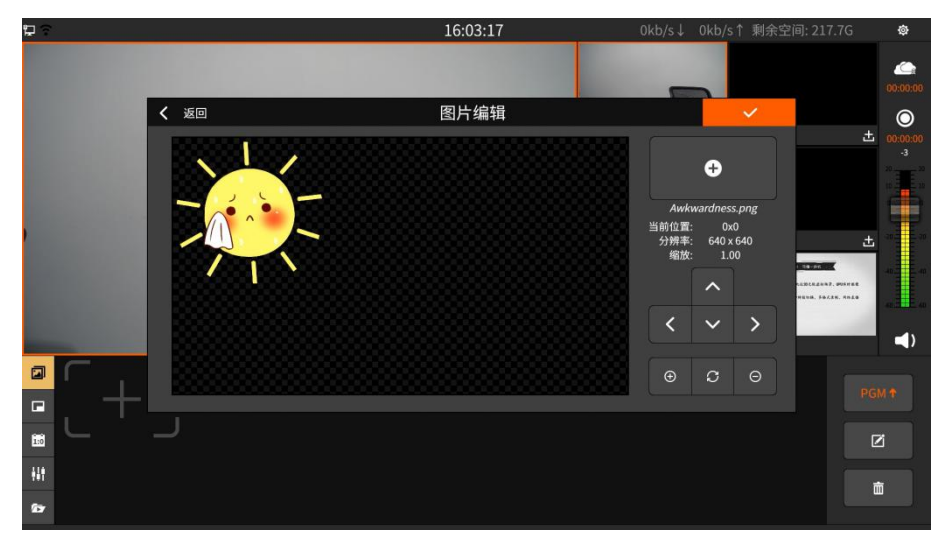

按钮操作如下说明:

- ① 心 四个按钮: 调整图片的上下左右方向的位置。
- $\overline{2}$  <sup>+</sup>按钮:放大图片。
- $\circ$   $\circ$  <sub>按钮: 缩小图片。</sub>
- 4 按钮:还原图片到初始状态。
- <span id="page-14-0"></span>5 选中图片,点击 可删除图片。

#### 3.1.6 画中画

画中画可以在主监上显示多个通道的画面。点击 FGM1 可将选中的画中画模式显示在主 监, 其中 A/B/C/D 分别表示通道的画面, 如: 在通道 SDI-1 中选择 A, 即主监的 A 区域显示 通道 SDI-1 的画面,主监上的 A/B/C/D 区域的通道画面支持实时切换。其中画中画模板分为 以下两种:

(1) 无背景图模板。如下图所示:

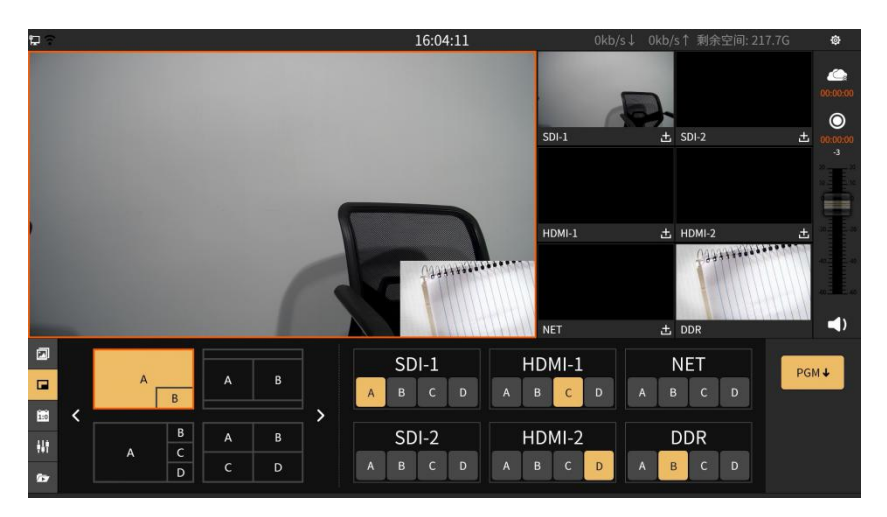

(2) 可添加背景图模板。背景图存放在"文件复制"界面的"图片素材"文件夹中,点击 可选 "我的图片"。如下图所示:

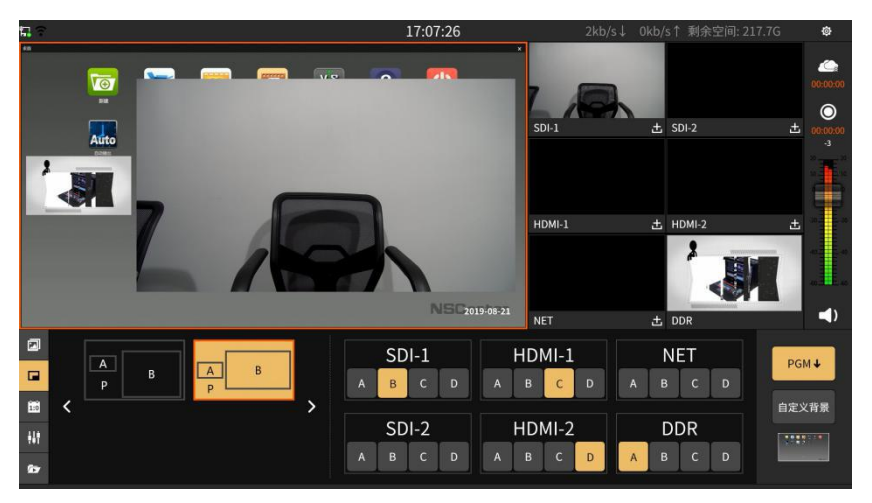

# <span id="page-15-0"></span>3.1.7 比分板

比分板可实时记录当前直播比赛的比分情况,如下图所示:

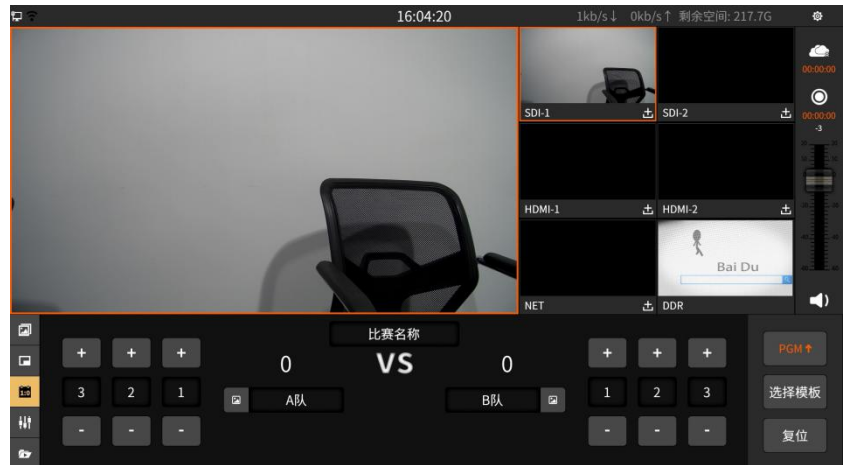

按钮操作如下说明:

(1) PGM\* 按钮: 将比分板显示到主监画面,再次点击即取消显示在主监;

(2) <sup>选择模板</sup>按钮: 选择比分板的模板, 模板有通用、篮球、足球、乒乓球、羽毛球和排球, 支持在线下载,点击"下载"按钮即可。如下图所示:

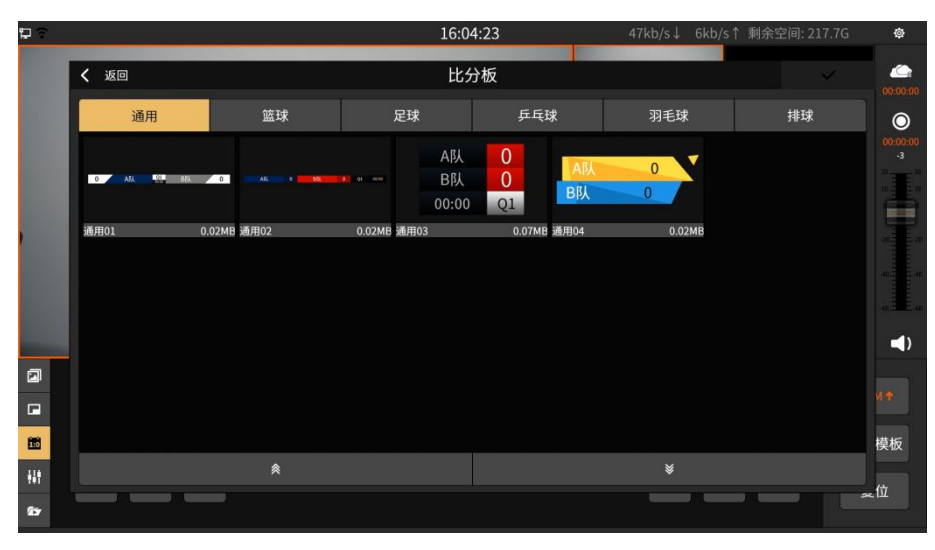

 $(1)$  加/减按钮: "+/-"可以实时"增加/减少"比分。

2 开始/暂停按钮:启动/暂停计时,启动的状态为黄色高亮;"+/-"可以实时"增加 /减少 1 秒"当前计时的时间。

<span id="page-16-0"></span>3 复位按钮:将比分和计时清零。

## 3.1.8 调音台

调音台用来控制所有输入和输出音频的增益和混音,如下图所示:

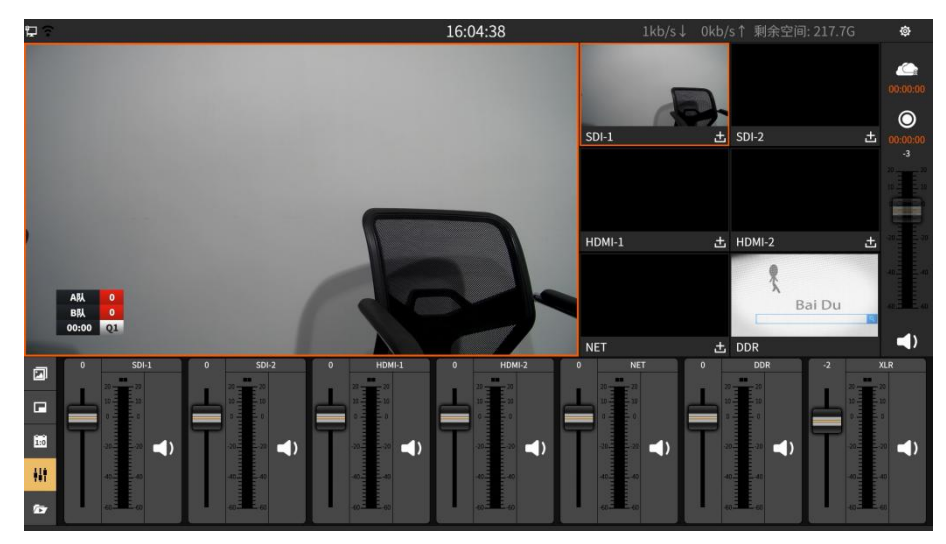

按钮操作如下说明:

- (1) →按钮: 混音输出。
- (2) 【 按钮: 静音。
- (3) 按钮:音量调节推子。

### <span id="page-17-0"></span>3.1.9 字幕

可通过手动输入字幕或者 txt 导入方式,将简单的文字字幕发布到主监,字幕面板界面 如下图所示:

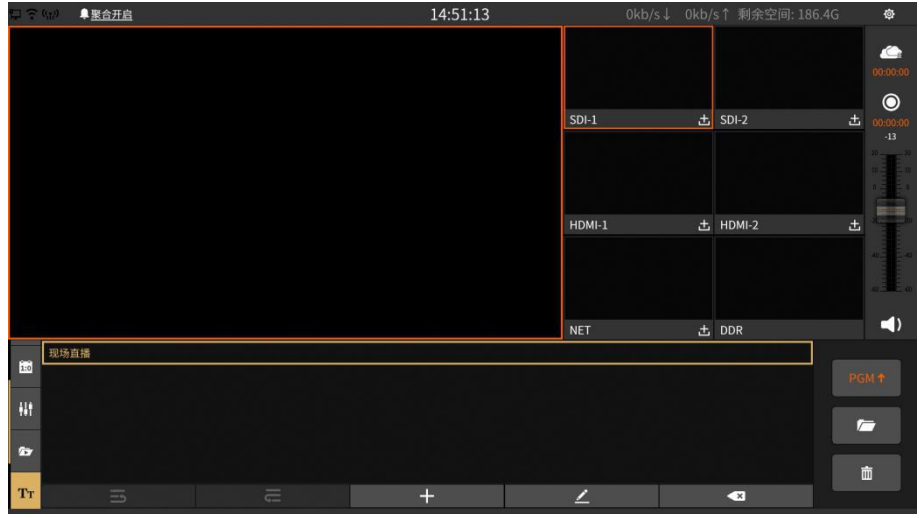

- 1. 添加字幕
- (1) 输入添加

点击+图标,手动输入字幕,在输入的内容中可按需求调整字体的类型、大小和演示三 个参数值。如下图所示:

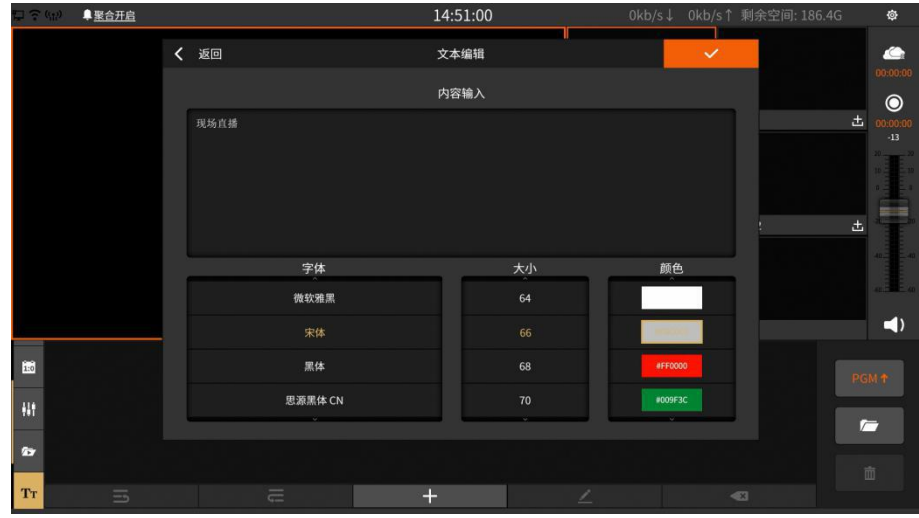

(2) 导入 TXT 添加

点击 图标,可通过 U 盘方式将 TXT 格式的文件拷贝到系统标记为"字幕"的 文件夹中,如下图所示:

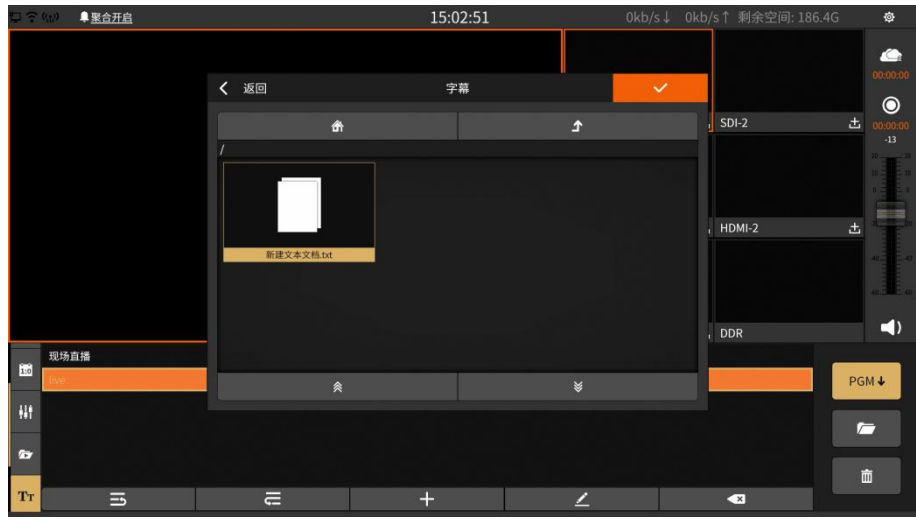

- 2. 字幕上主监视
- (1) 手动按 <sup>PGH+</sup> 按钮实现上字幕到主监画面。
- (2) 拍字幕

通过接入 USB 键盘, 直接点击按钮即可实现拍字幕。设置拍字幕的快捷键设置在"通 用设置-辅助操作-快捷键"中选择, 默认使用 Space 键快捷键操作实现拍字幕, 如下图所示:

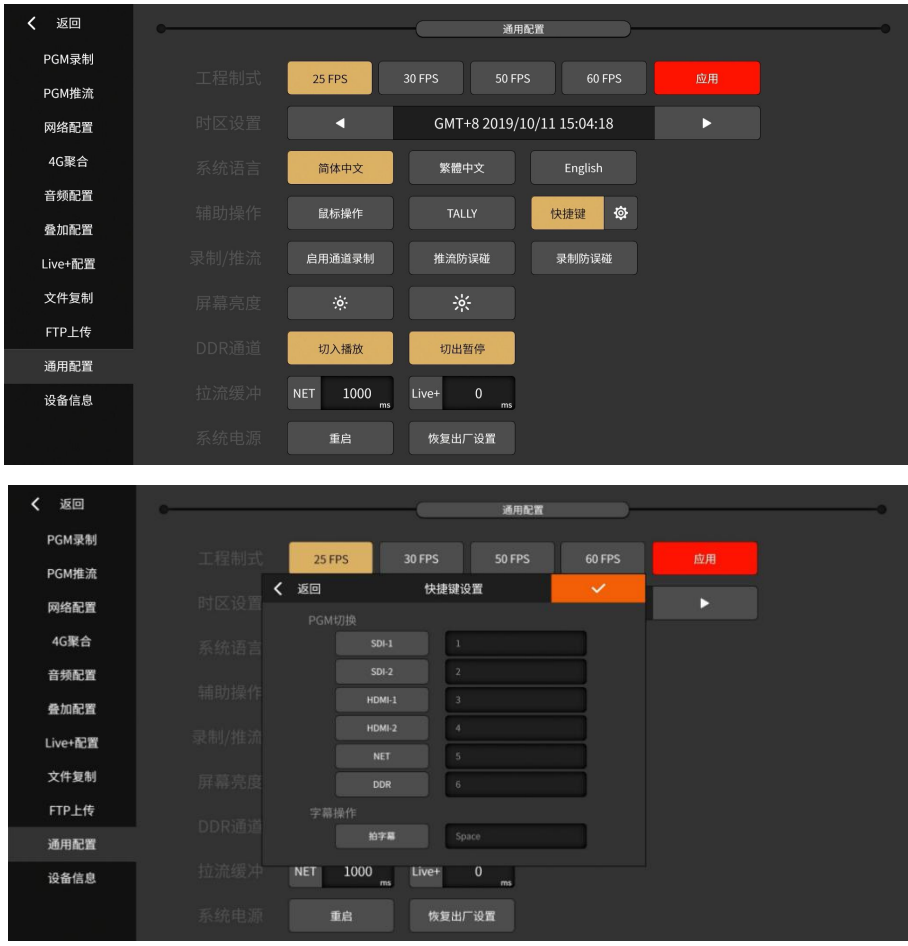

- 3. 点击 3 删除选择的字幕,点击 <sup>面</sup>清空字幕。
- 4. 选择 4 编辑字幕。

#### 3.1.10 **CG**

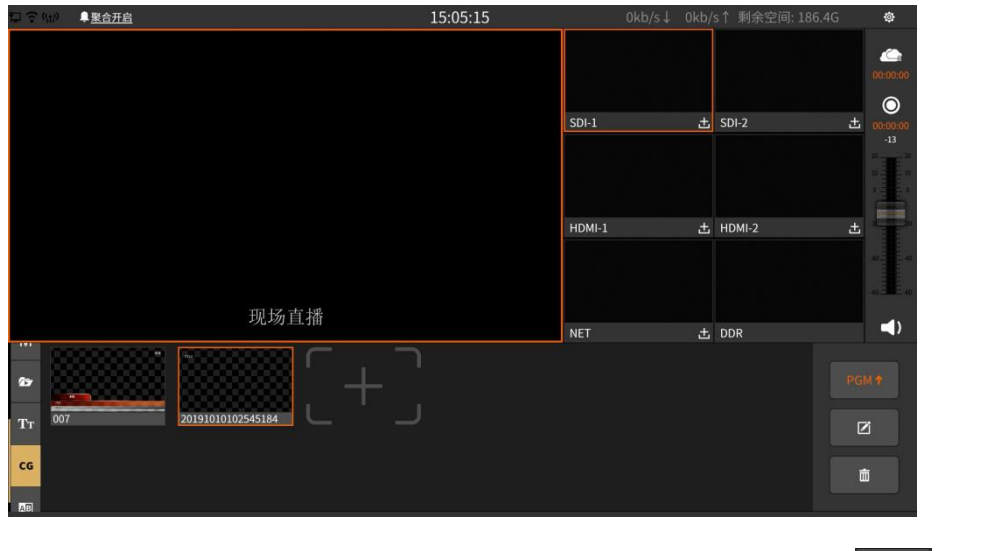

<span id="page-19-0"></span>CG 由图片、文字等素材组成的模板,可在直播或者录制过程中使用,界面如下图所示:

点击 <sup>[+]</sup> 可创建 CG;点击 <sup>pear</sup> 可将选择的 CG 融合到直播画面中;点击 <sup>B</sup> 可将选

择的 CG 进行编辑;点击 可删除 CG。

(1) 创建 CG/上传 CG

在 CG 编辑界面中,可选择添加 CG 模板/图片/字幕等元素,可手动调节每个元素的参 数包括尺寸、位置等,编辑界面如下图所示:

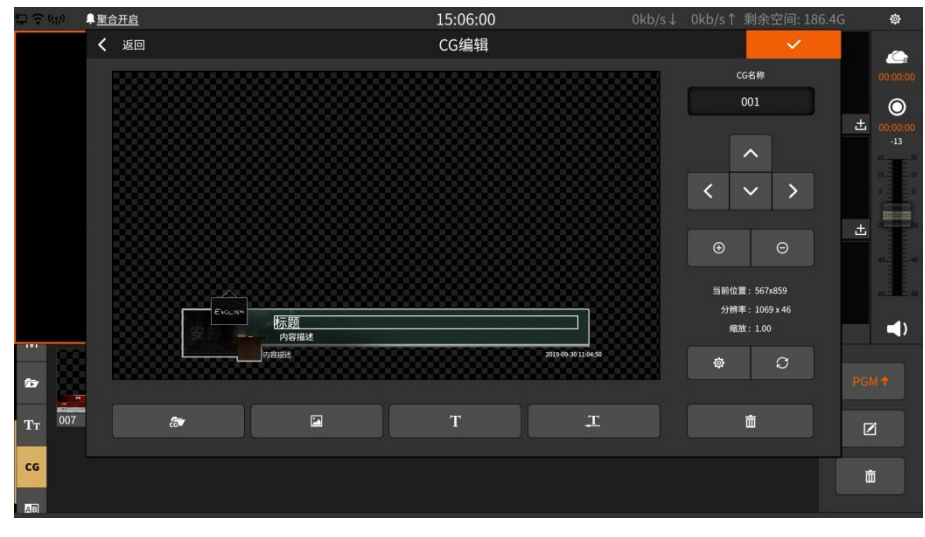

1 CG 模板/导入 CG

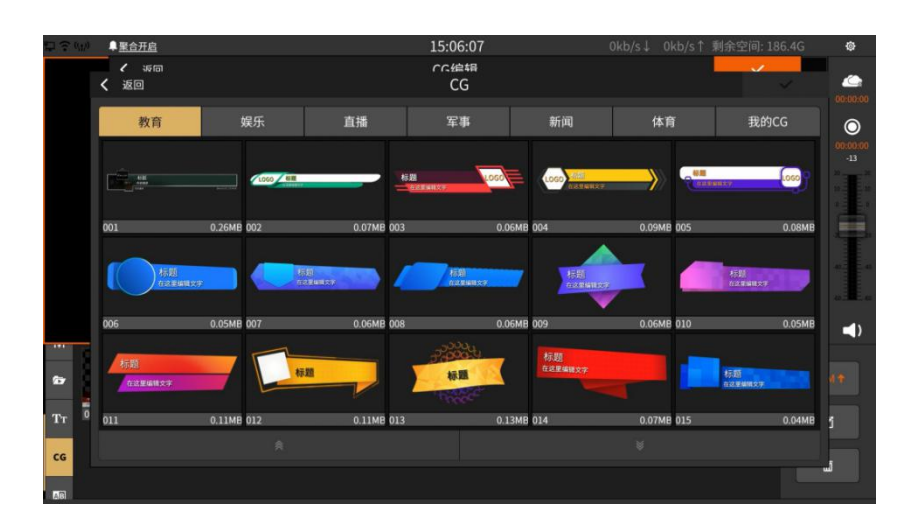

2 导入图片模板

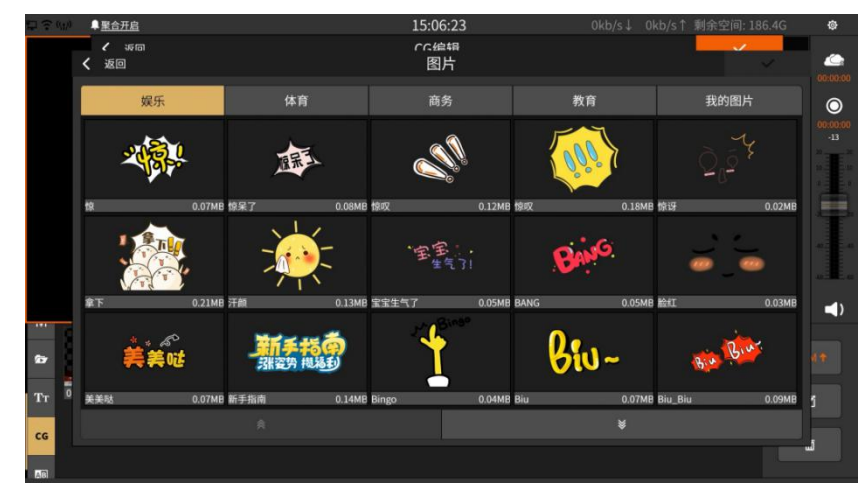

#### 3 字幕/左飞字幕

可在 CG 页中添加字幕, 或者从右下角开始向左移动的字幕, 添加界面一样, 在添加的 内容后可对内容进行字体类型、字体大小、字体颜色进行设置,如下图所示:

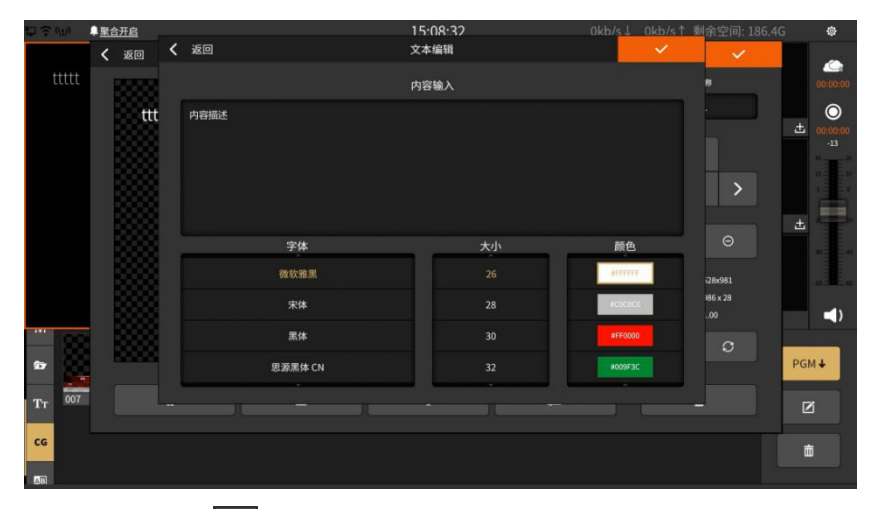

弄好 CG 文件后,点击 图 可将编辑的 CG 在主监画面中显示。

(2) 远程 CG

在叠加配置中启动远程 CG 接入功能。需要使用 CG 编辑器 NSCGEditor 实现在线 CG,具 体操作请查看附录: "CG 编辑器使用操作"。

#### <span id="page-21-0"></span>3.1.11 特效

选择通道切换需要的特效,并设置特效切换过程的时长-转场时间,然后点击需要上主 监视的通道缓慢即可实现两个通道画面的转场效果,设置界面如下图所示:

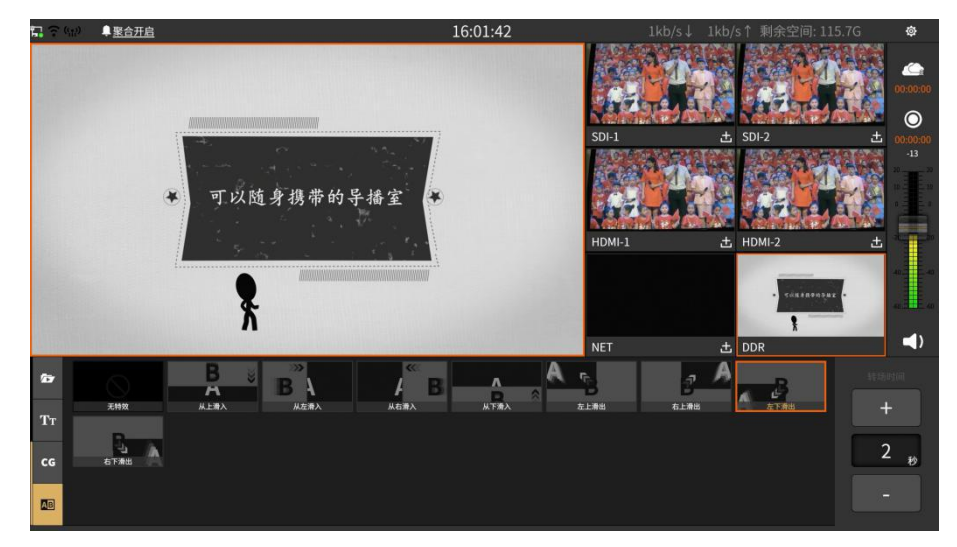

#### <span id="page-21-1"></span>3.2 **NSCaster X1 PRO** 设置界面

点击<sup>。</sup>进入设置界面,分别有"通道录制、PGM 录制、PGM 推流、时钟配置、网络配置、 文件复制、通用配置、设备信息"等模块。

#### <span id="page-21-2"></span>3.2.1 通道录制

#### 备注: 该功能需要在"通用配置-录制和推流-开启通道录制"开启后才有效。

可以单独将通道的视音频录制,支持 SDI-1、SDI-2、HDMI-1、HDMI-2 和 NET 通道的录 制,录制的文件存放在"文件复制"界面的"录制/channel"文件夹。设置界面如下图所示:

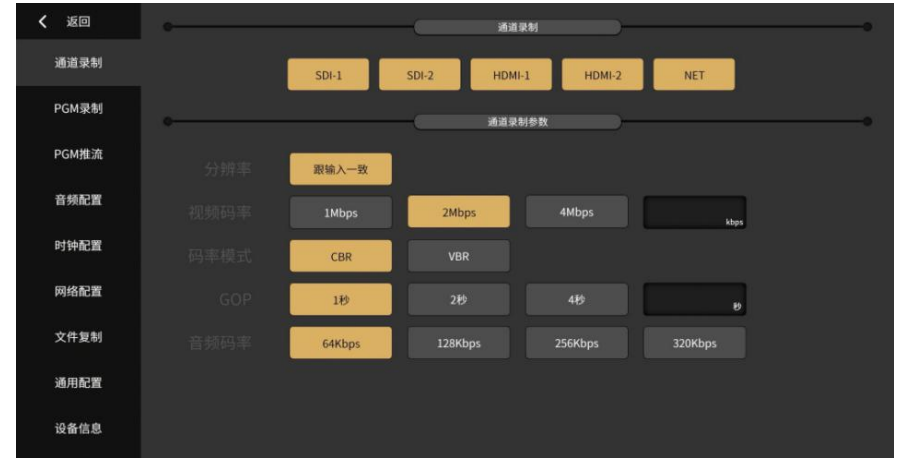

#### 注意: 若录制中途被断电,该录制文件会被损坏,需要用到录制文件修复工具来修复文件。

在通道录制参数界面中,可设置参数包括:分辨率、视频码率、码率模式、GOP 和音频 码率。其中视频码率和 GOP 可以自定义,点击自定义框弹出编辑界面。

1 码率自定义界面如下图所示:

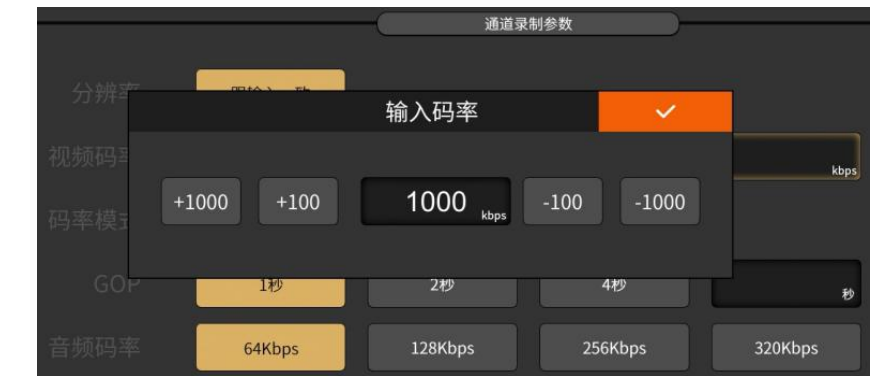

2 GOP 设置界面如下图所示:

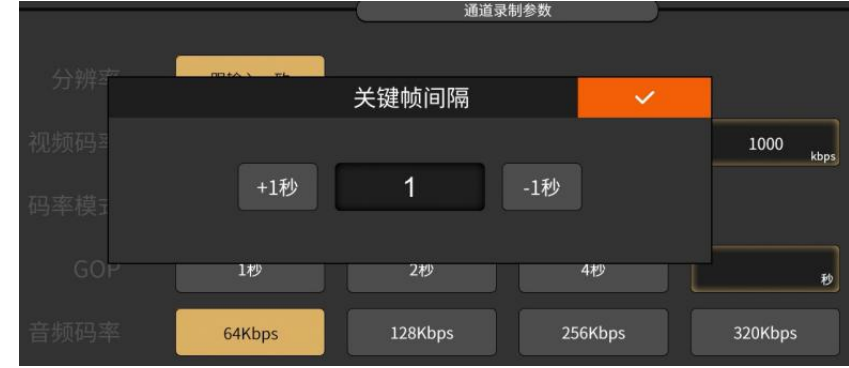

### <span id="page-22-0"></span>3.2.2 **PGM** 录制

录制主监的内容,点击"主界面"的 步钮启动录制,再次点击即可停止录制。录制 的文件存放在"文件复制"界面的"录制/pgm"文件夹下。如下图所示:

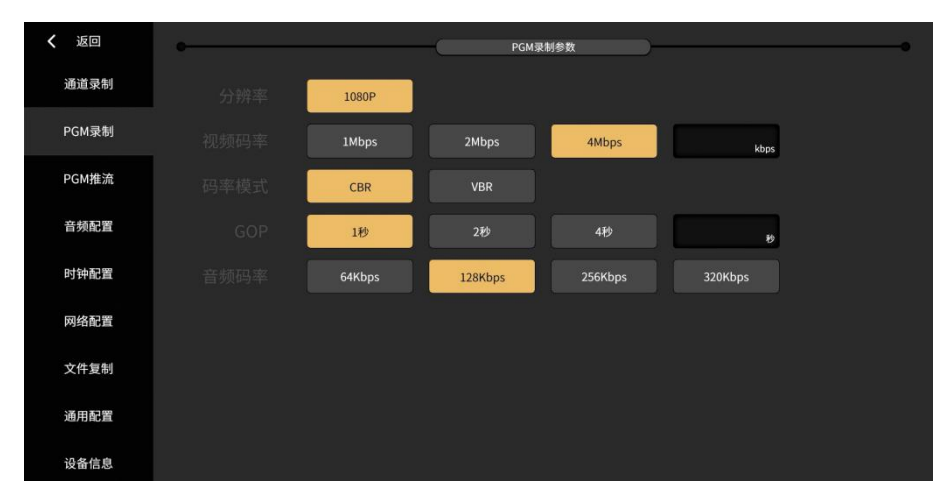

注意:若录制中途被断电,该录制文件会被损坏,需要用到录制文件修复工具来修复文件。

参数设置包括:分辨率、视频码率、码率模式、GOP 和音频码率。其中视频码率和 GOP 可以自定义,点击自定义框弹出编辑界面。

1 码率自定义界面如下图所示:

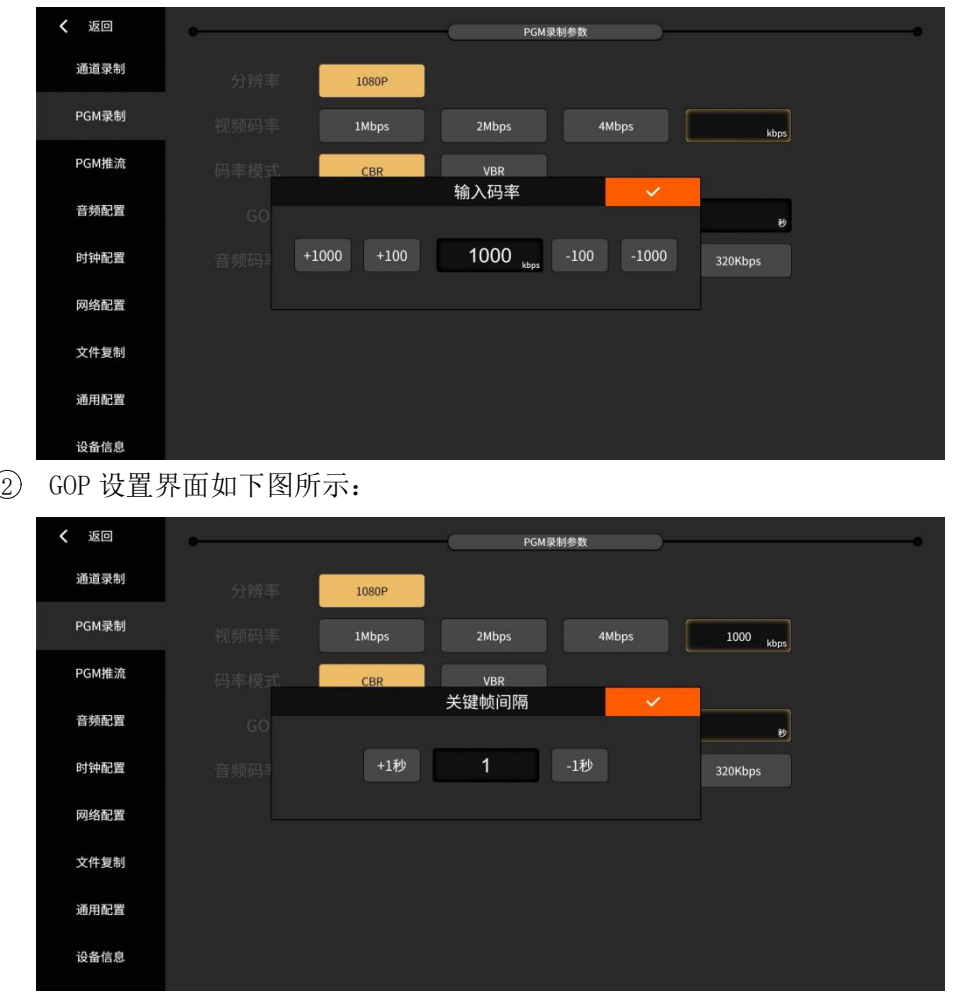

## <span id="page-23-0"></span>3.2.3 **PGM** 推流

PGM 推流通过 RTMP 协议推送流到 VJLive3、FMS、WOWZA 等, 进行网络流媒体直播。点 击主界面的 按钮启动直播,再次点击即可停止推流。其中,视频码率和 GOP 可自定义参 数。如下图所示:

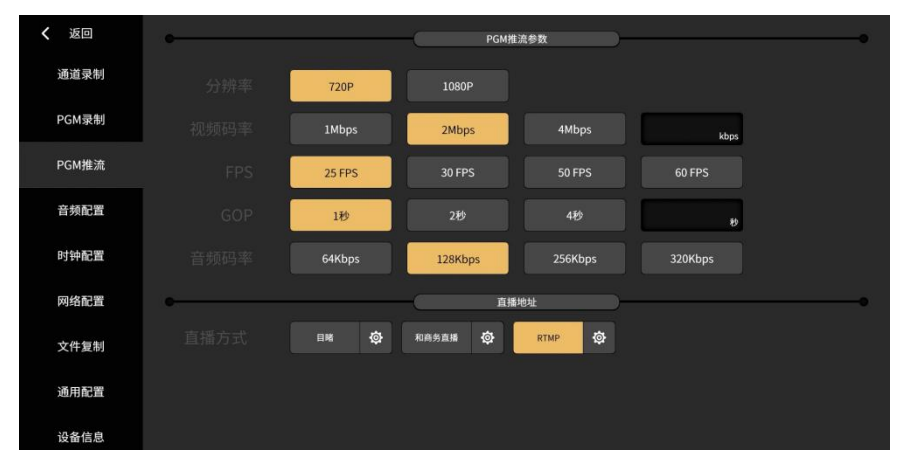

(1) 选择服务器类型为"RTMP",可支持同时推送到两台流媒体服务器。如果设置了 频道推流保护,必须输入用户名和密码,如无设置则不需要填写。"rtmp://"输 入的格式是: ip:port/live,"流名"为频道的名称。在 rtmp 地址 1 或者 rtmp 地址

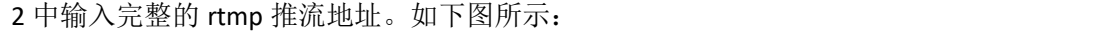

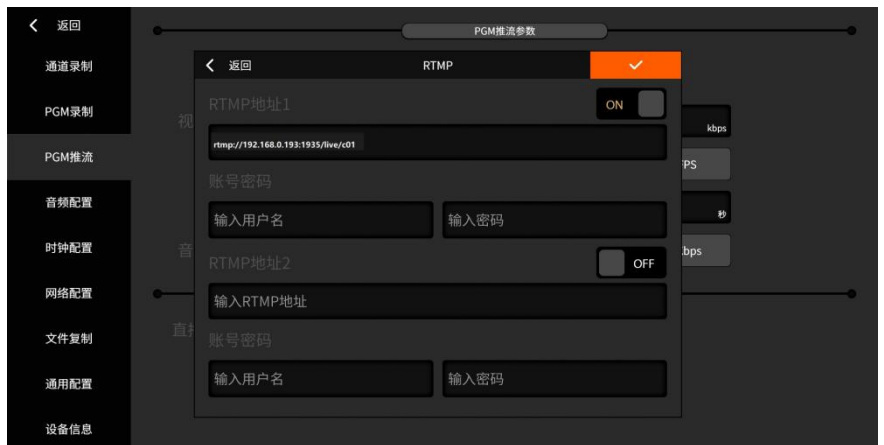

(2) 选择服务器类型为"目睹",要先在目睹直播平台上注册,填入用户名后点击授 权获取频道和编码信息即可。如下图所示:

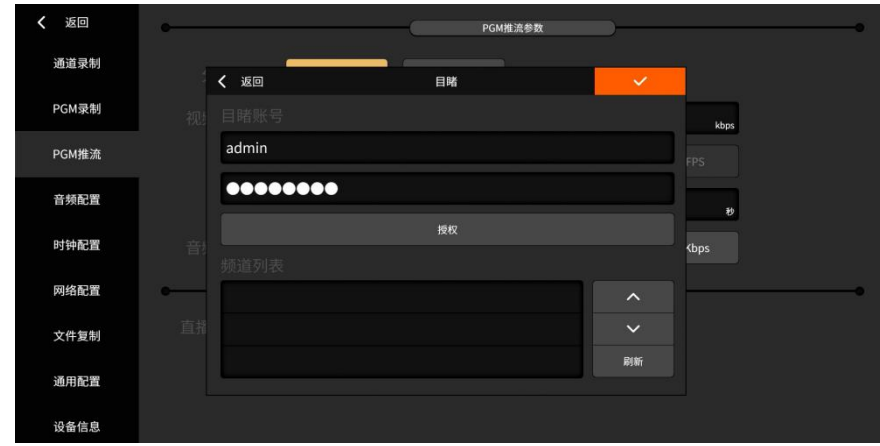

(3) 选择服务器类型为"和商务直播",输入移动账号和密码,登陆即可获取活动列 表。如下图所示:

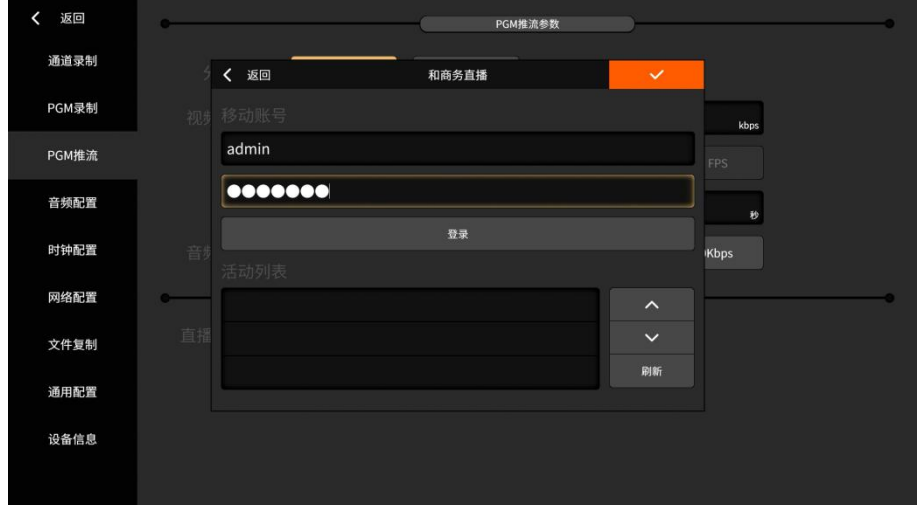

(4) 在选择系统语音为繁体版/英文版时候,服务器类型可选择 Youtube 和 facebook, 如下图所示:

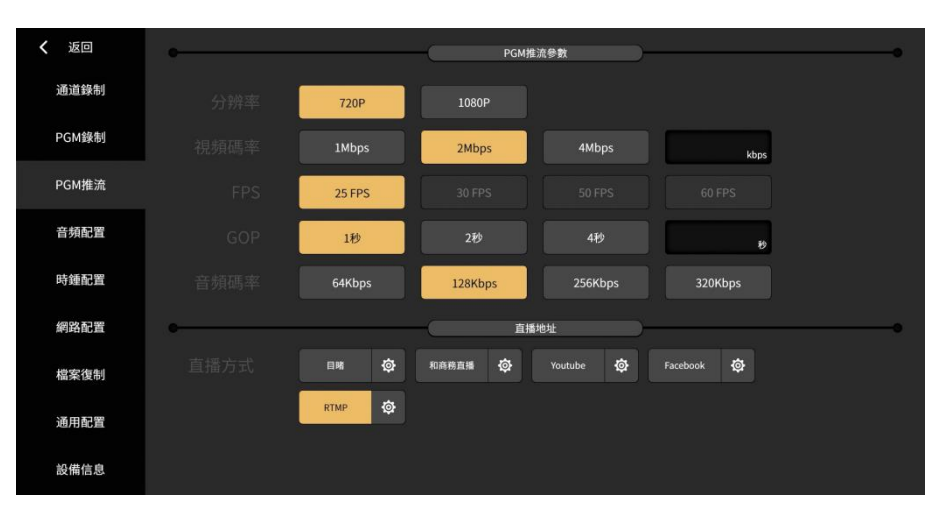

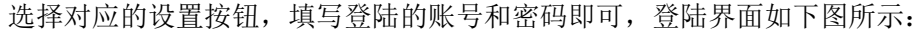

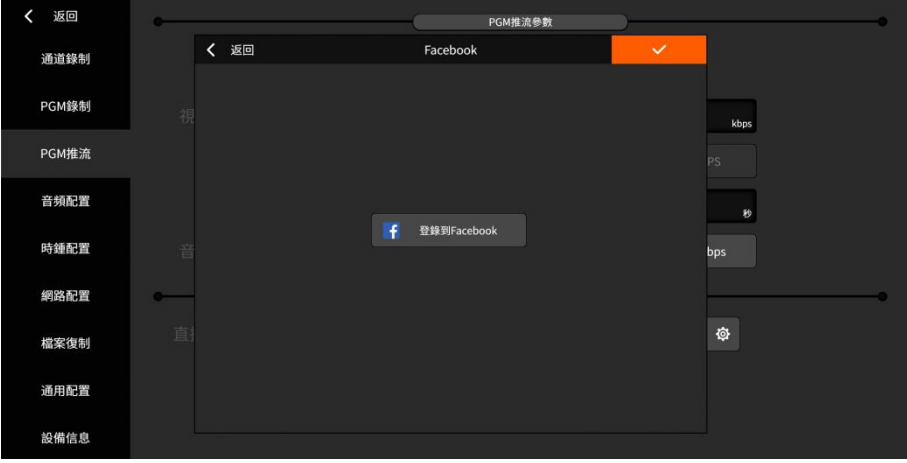

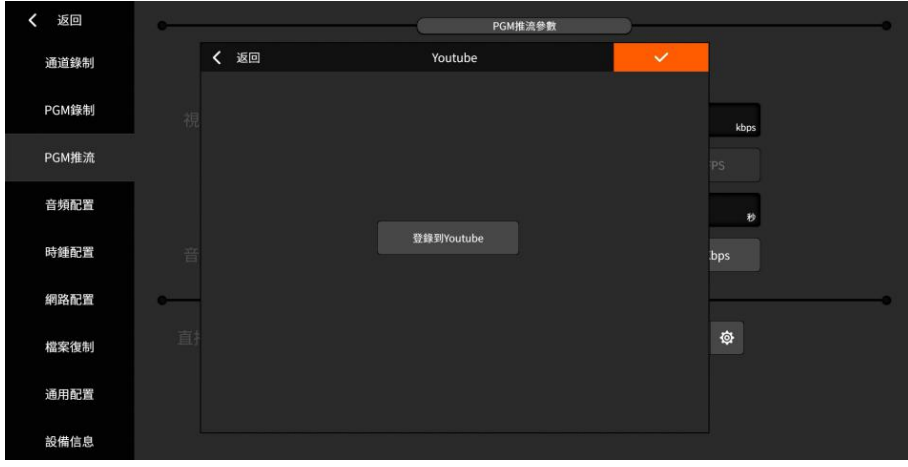

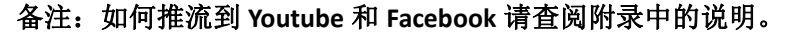

#### <span id="page-25-0"></span>3.2.4 音频配置

可以对 XLR 输入的声音进行噪声消除,噪声阀值可手动调整,噪声阀值越大听到的噪声 就越小。可控制模拟输出音量大小,也可设置音频跟随。设置界面如下图所示:

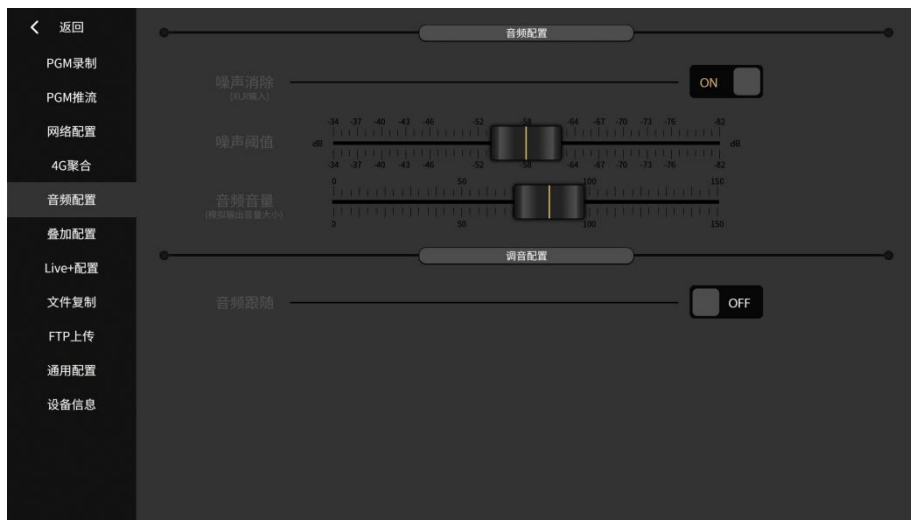

## <span id="page-26-0"></span>3.2.5 叠加配置

可支持时钟的显示和远程 CG 的叠加,设置界面如下图所示:

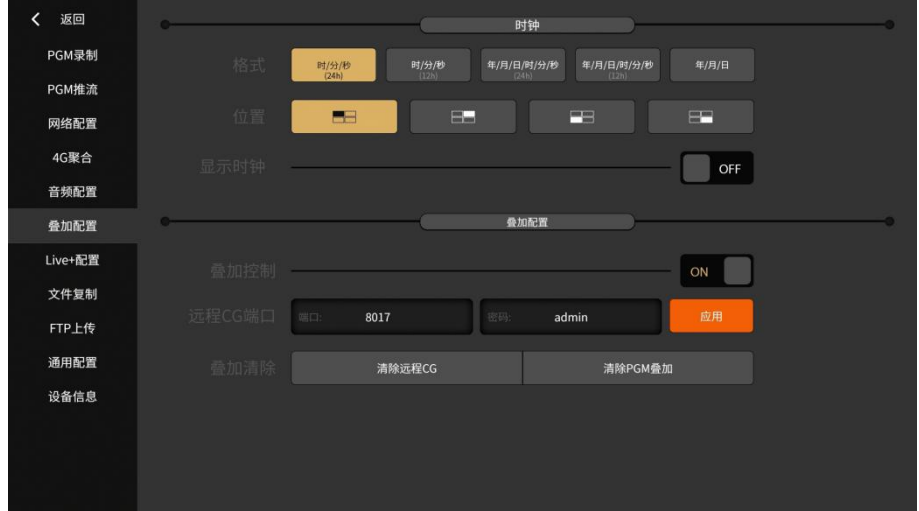

(1) 时钟设置

时钟配置开启为"ON"状态,关闭为"OFF"状态。开启后可以将当前时间显示在主监 界面上叠加显示,时钟的格式和位置支持实时切换,如下图所示:

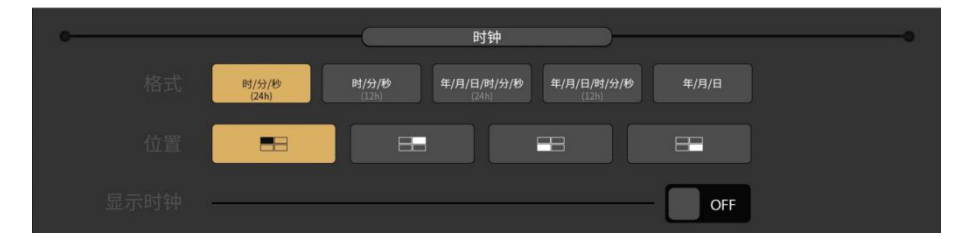

(2) 远程 CG

本功能需要配合 CG 编辑器使用, CG 编辑器的使用操作可查阅附录描述。启动叠加功 能,并设置远程 CG 端口(默认端口 8017/默认密码是 admin), 点击应用, 如下图所示:

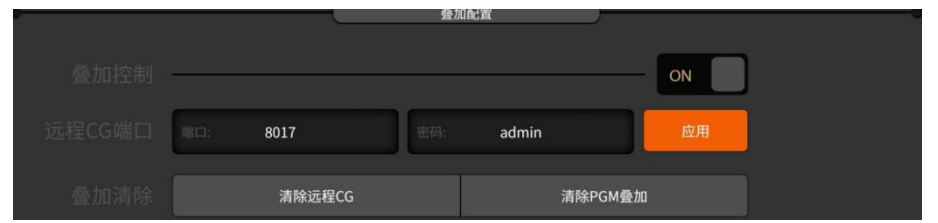

将 NSCaster X1 PRO 和 CG 编辑器通过网络连接后,按照 CG 编辑器上的操作按键,可将 CG 内容叠加到 NSCaster X1 PRO 的 PGM 通道。

## <span id="page-27-0"></span>3.2.6 网络配置

NSCaster X1 PRO 支持有线网络、无线网络、移动网络、聚合网络的连接。连接的状态 只了4G在主界面显示,高亮表示已连接。

(1) 有线网络:默认开机启动,接入网线会自动获取 IP。开启 DHCP 点击应用可自动获取 IP 地址,关闭 DHCP 可手动修改 IP 地址。如下图所示:

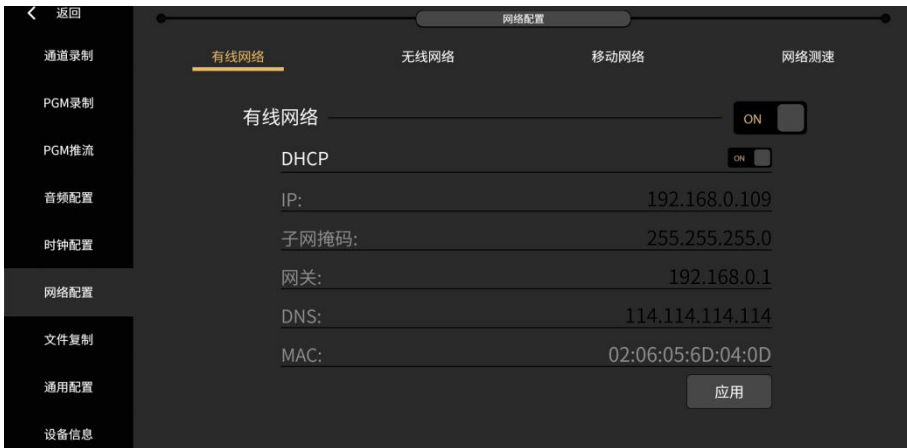

#### 备注:标准版、聚合版、图传版都支持有线网络。

(2) 无线网络: 选择要连接的 WiFi, 输入正确的密码即可。点击按钮 < 可上下翻页。如 下图所示:

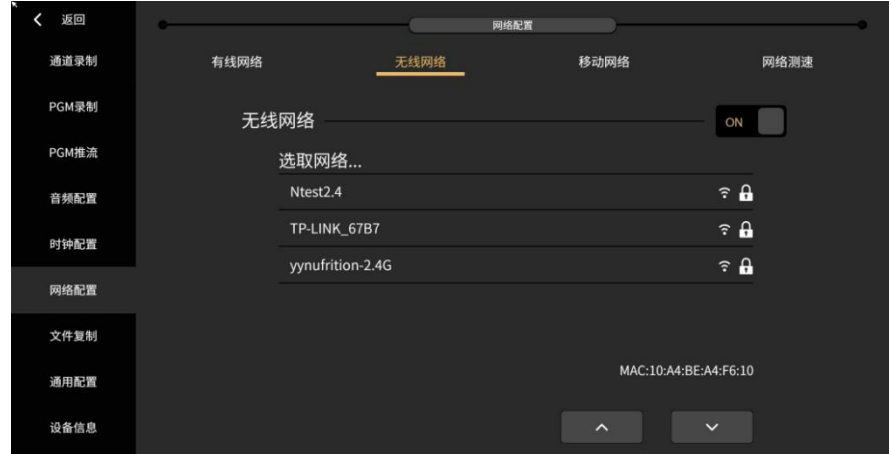

#### 备注:标准版、聚合版、图传版都支持无线网络设置界面。

(3) 移动网络:支持营运商有中国移动、联通、电信,点击启动按钮,显示为"ON"状态。

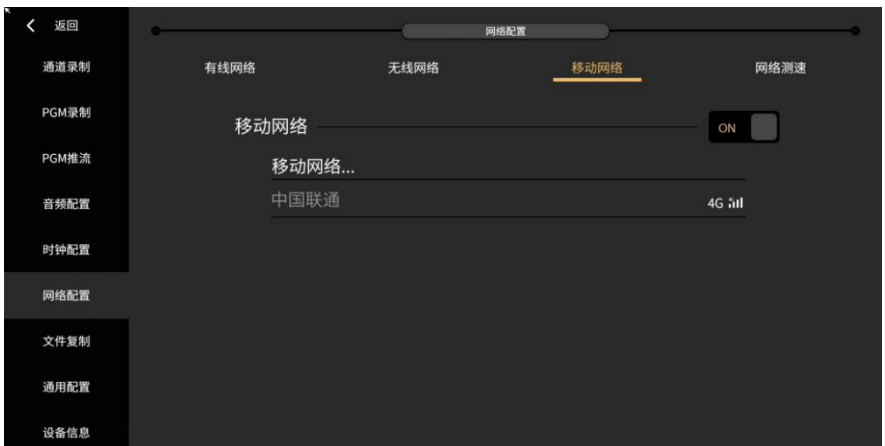

#### 备注:只有标准版支持移动网络设置界面。

(4) 聚合网络:支持 3 张卡的聚合功能,支持中国移动、联通、电信卡,设置界面如下:

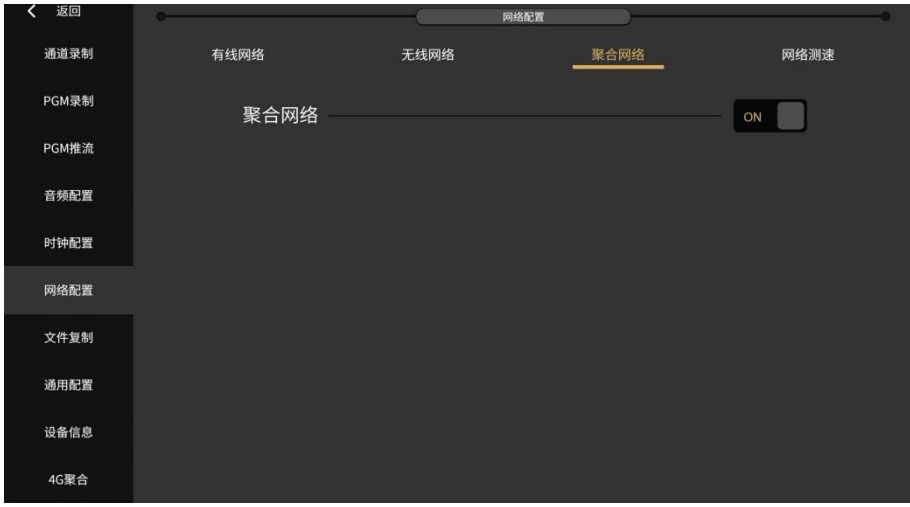

聚合网络设置为 ON 后, 可进入 4G 聚合管理界面。

可查看聚合卡上传下载等流量信息,如下图所示:

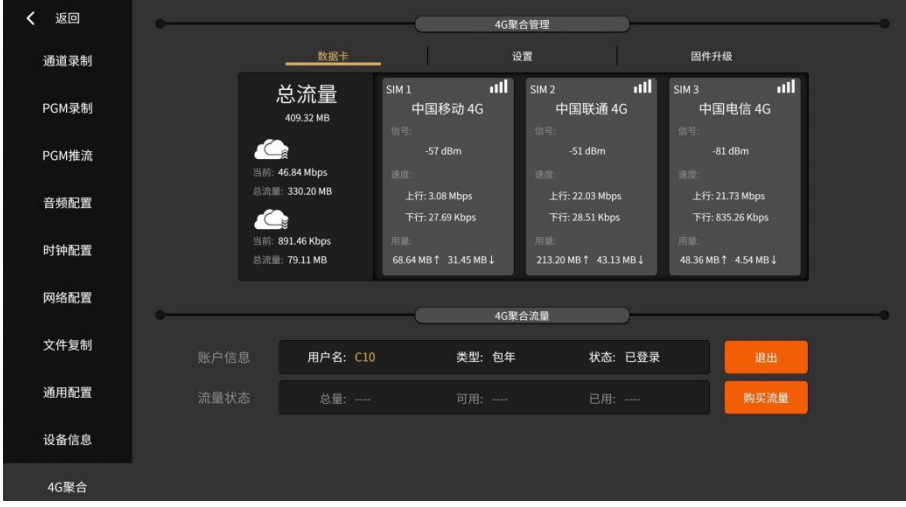

可对上行和下行冗余进行设置,如下图所示:

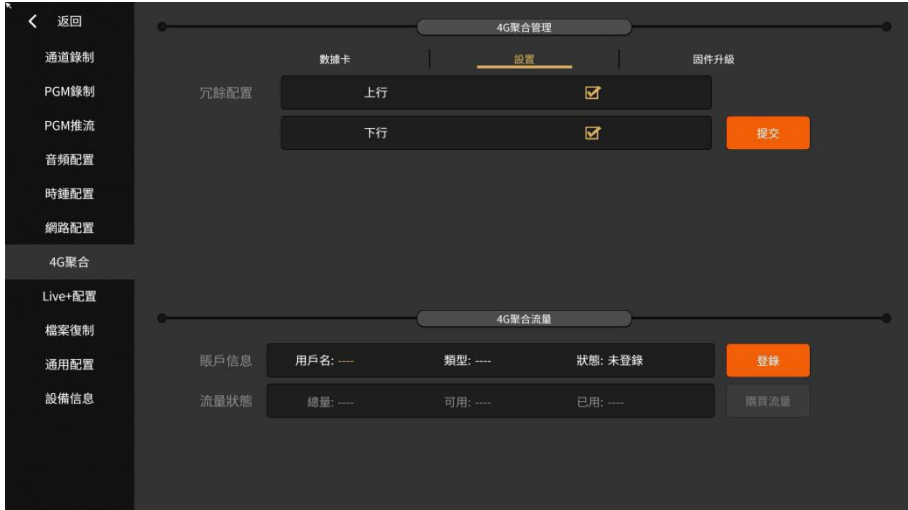

可对聚合模块固件进行升级操作,如下图所示:

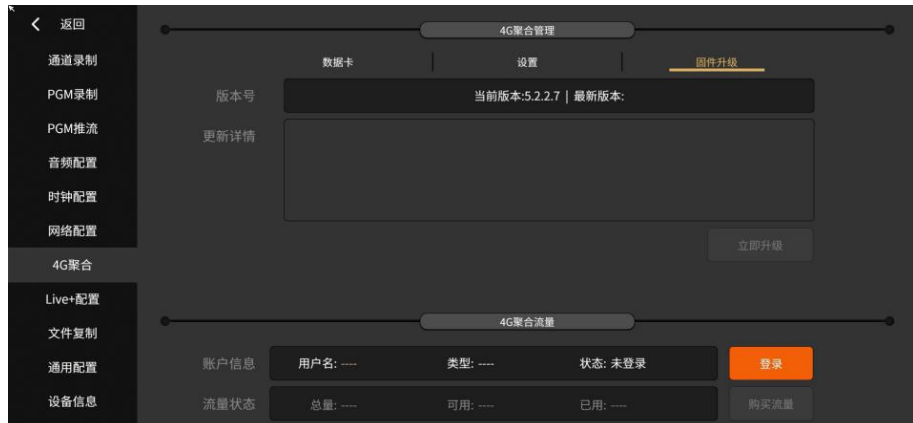

登陆后可使用聚合流量,同时也可在线购买流量。

#### 备注:只有聚合版支持 **4G** 聚合管理设置。

(5) 网络测试

连接网络后,可实时测试网络的上传/下载连接状态,如下图所示:

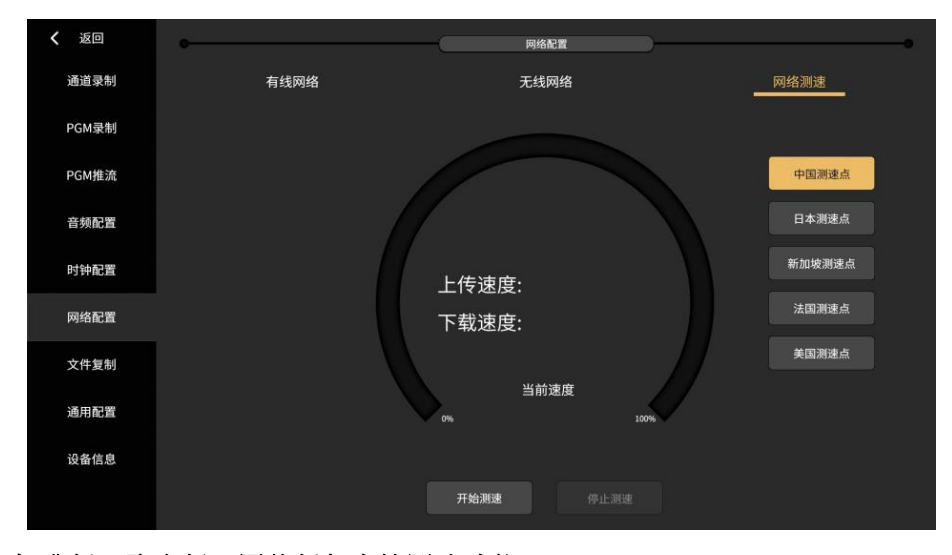

备注:标准版、聚合版、图传版都支持测速功能。

## <span id="page-30-0"></span>3.2.7 **Live+**配置

使用 Live+配置,使 Live+互联的设备实现互动功能,简单的部署和应用即可实现互动功 能。设置界面如下图所示:

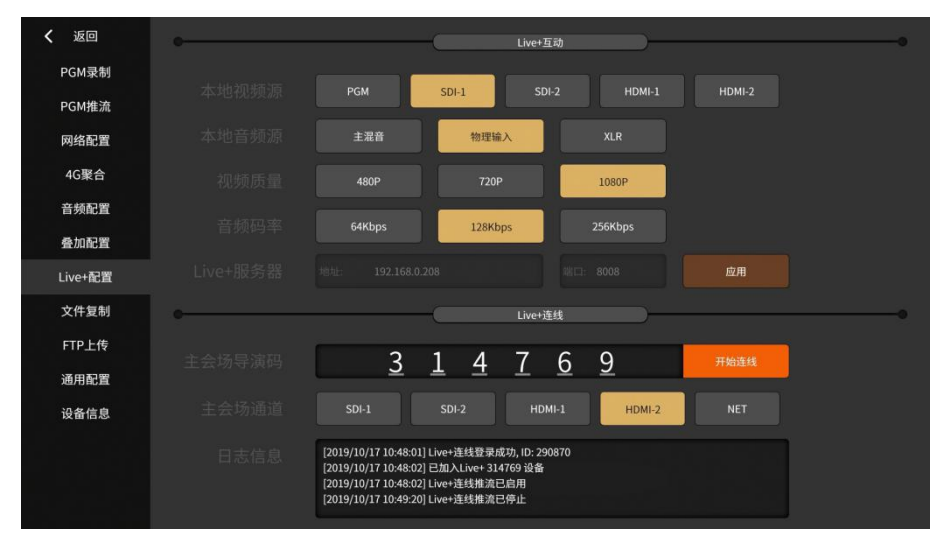

(1) Live+互动

用于设置本身作为互动源时需要输出的互动视频和音频的参数,主要包括视频源、音频 源、视频质量和音频码率的设置;如果局域网内部署了 Live+服务,可自定义互动时的服务 器和端口,如下图所示:

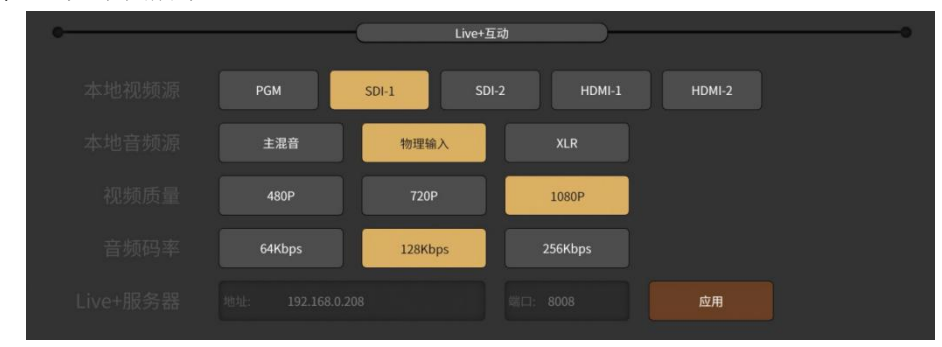

#### (2) Live+连线

用于连接主会场,首先需要知道主会场设备的导演码(如果是 NSCaster X1 PRO 可在通 道加载设备时候选择 Live+设备获取),然后选择连线时主会场画面在本设备上那个通道上显 示主会场的画面,如下图所示:

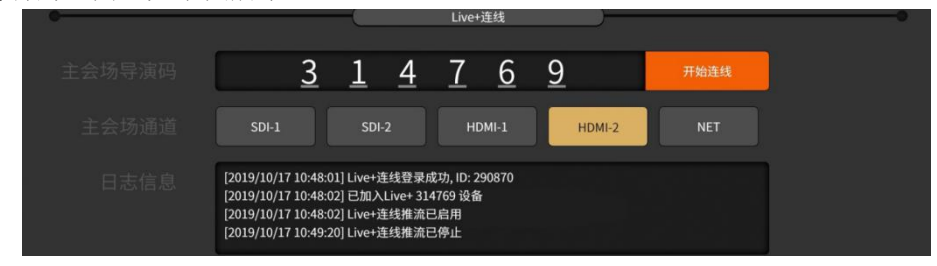

#### <span id="page-30-1"></span>3.2.8 文件复制

本地文件与 U 盘之间的文件传输,也支持将文件复制到光盘中。如下图所示:

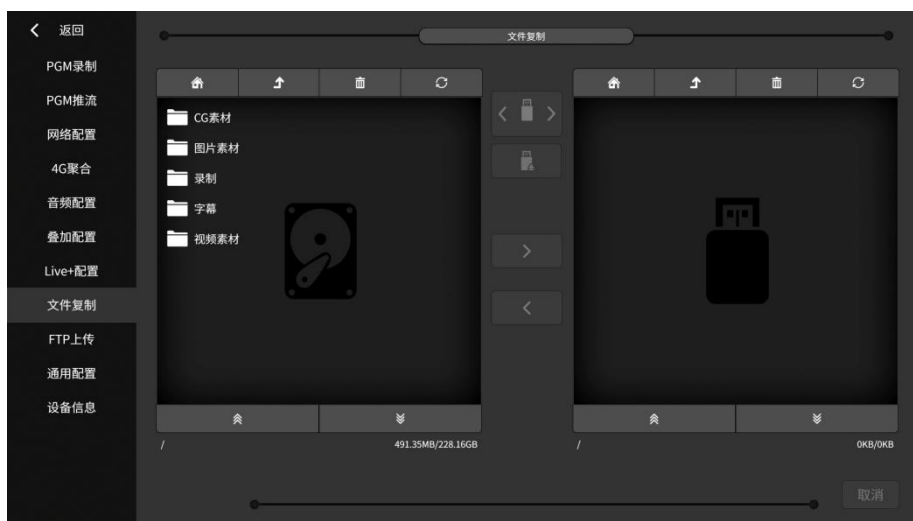

- (1) 本地文件夹目录说明:
	- $(1)$  CG 素材: 存放 CG 文件。
	- 2 图片素材:存放自定义图片,可用于图片叠加功能和画中画自定义模板背景图。
	- 3 录制:"channel"文件夹存放通道录制文件;"pgm"文件夹存放 PGM 录制文件。

4 视频素材:存放 DDR 播放视频。仅支持 mp4 格式且去 B 帧的视频。若格式不正确会

提示"导入失败"。(解决方法:下载转码工具对视频进行转码,链接为: <http://cdn.nagasoft.cn/download/x1/x1transcode.zip>)。

字幕:存放 txt 格式的字幕文件。

- (2) 按钮操作如下说明:
	- 1 按钮:返回文件的主界面目录。
	- ② △ 按钮: 返回上一层目录。
	- 3 ■按钮:删除文件。
	- 4 按钮:刷新。
	- 5 按钮:选择不同的 U 盘/同一 U 盘的不同分区。
	- 6 按钮:上下滑动翻页。
	- (7) → 按钮: 本地复制到 U 盘。
	- $(8)$   $\overline{\phantom{1}}$  按钮: U 盘复制到本地。

9 按钮:文件复制过程中可通过取消按钮取消复制;复制进度可参照进度条的 百分比状态。

10 选中文件有两种方式:一是"单选",点击对应文件即可,选中的状态为黄色高亮。 二是"多选",长按对应的文件或文件夹即可,选中的状态为橙色高亮,可点击刷新按钮取 消多选状态。

#### <span id="page-31-0"></span>3.2.9 **FTP** 上传

使用前,请填写 FTP 服务器的主机、端口、用户名、密码和根目录。可测试 FTP 连接是 否正常;可实现闲时上传和自动上传功能;在上传的文件列表中,可改变上传文件的优先级, 设置界面如下图所示:

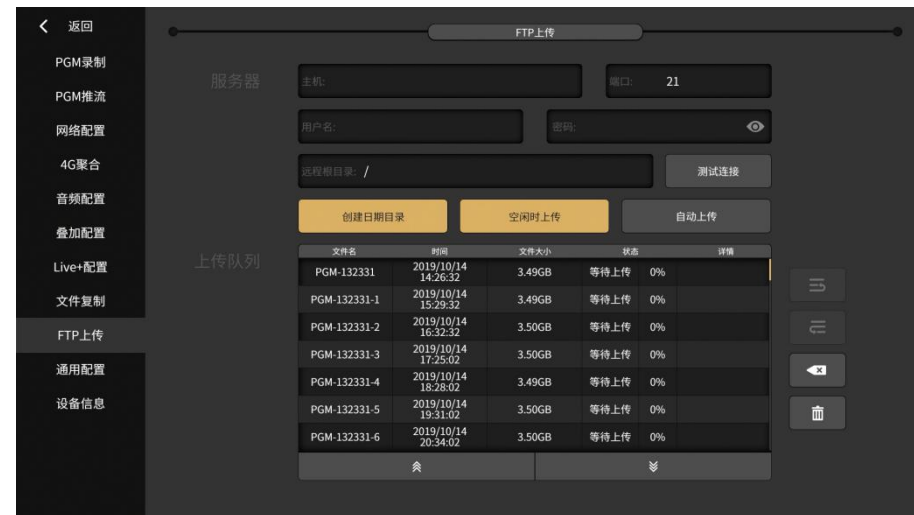

### 3.2.10 通用配置

<span id="page-32-0"></span>通用配置界面功能如下图所示:

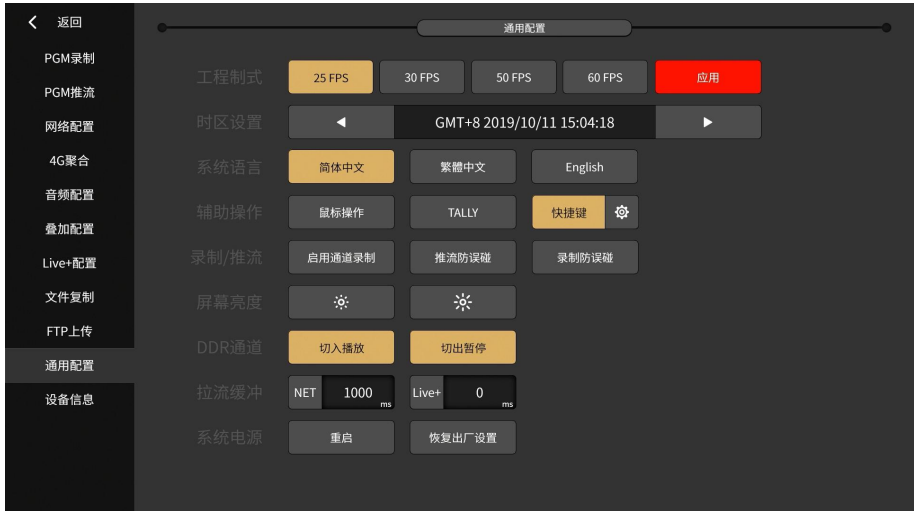

- (1) 工程制式:支持 1080p25/30/50/60 制式。切换制式后须点击"应用"按钮自动 重启软件。
- (2) 时区设置:默认为 GMT+8,点击左(或右)键会在当前时区上减 1(或加 1)。
- (3) 系统语音:支持实时切换语言:简体中文、繁体中文、English。
- (4) 辅助操作:包括启动/停止鼠标操作,启动/停止 TALLY 输出,启动切换快捷键和 拍字幕快捷键。
- (5) 录制和推流:开启通道录制功能、推流/录制防误碰。
- (6) 屏幕亮度:可根据实际场景来调节屏幕的亮度。
- (7) DDR 通道:可设置 DDR 通道切入切出时视频的状态。
- (8) 拉流缓冲:可对网络流和 Live+连接设置缓冲时间,单位都是 ms。
- (9) 系统电源:重启或者恢复出厂设置。其中恢复出厂设置会删除所有用户设置数 据、录制的视频、导入的用户视频和图片等,并且设备会重启。

### 3.2.11 设备信息

<span id="page-33-0"></span>设备信息界面显示当前设备的详细信息,可进行固件更新和软件更新。

# <span id="page-33-1"></span>四、常见问题

1. 摄像机信号不显示怎么办?

NSCaster X1 PRO 是自动识别输入信号,输入支持标清和高清所有制式。如果摄像机信号无 法显示,请确认摄像机处于开机状态,确认摄像机连接到 NSCaster X1 PRO 设备输入端口正 常。如果以上都正常的话,可以把摄像机接到监视器看是否有信号。如果以上都正常的话, 请拨打 400-086-0078 联系我们技术支持。

2. 网路直播推流推不上怎么办?

先使用网络测试功能进行测试,确认设备正常联网,上传下载速度正常。然后确认填写的服 务器地址、端口、发布点/流名称是否对。

3. WiFi 无法连接怎么办?

先检查 WiFi 天线是否接上, 检查是否错用了 4G 天线, 然后检查软件中是否启用了 WiFI。

4. 4G 无法连接怎么办?

先检查 4G SIM 卡是否插入,然后检查 4G 天线是接上,是否使用正确的 4G 天线,然后检查 软件中是否启用了 4G, 如果都正常, 拨打 4G 运营商客服电话, 查询 4G 卡是否还有余额。

5. 设备无法开机怎么办?

先检查是否插上电源,开机开关是否按下到开机位置。如果以上都正常的话,请拨打 400-086-0078 联系我们技术支持。

# <span id="page-33-2"></span>五、附录

## <span id="page-33-3"></span>5.1 **YouTube** 直播设置

步骤一:在 Youtube 上创建直播活动。

1. 浏览器输入网址 http://www.youtube.com, 点击页面右上角的"登录"按钮, 并输入账 号和密码,如下图所示:

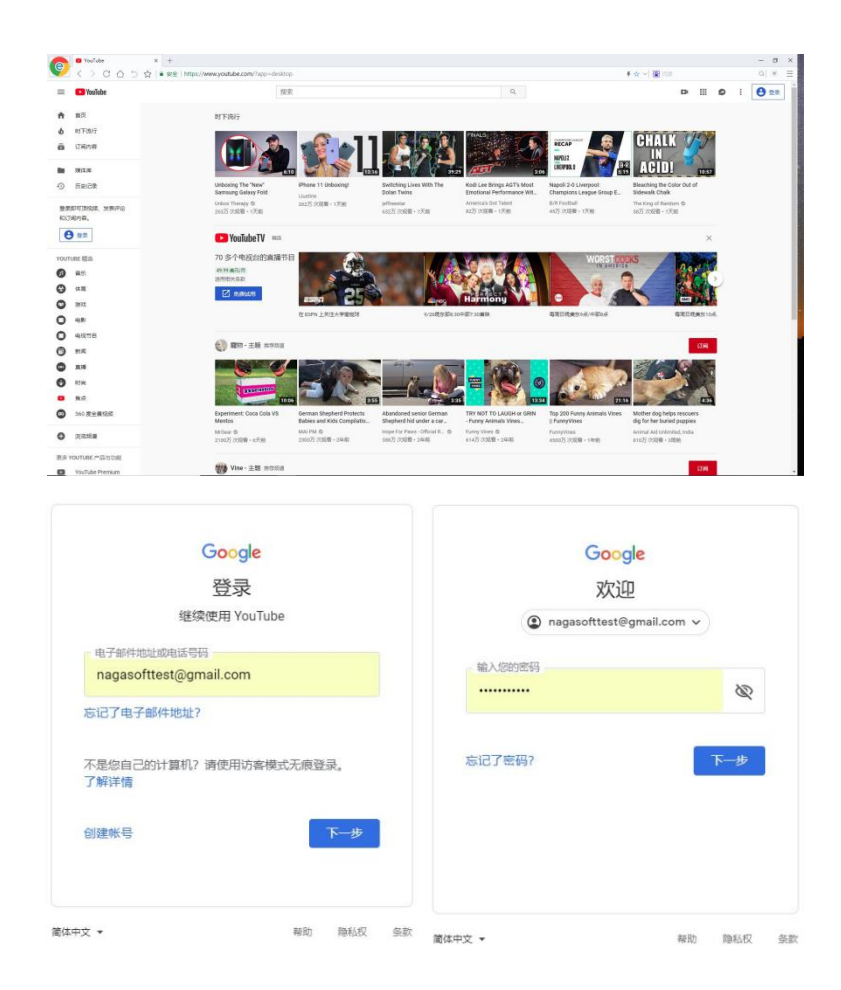

2. 登陆后选择 YouTube Studio 功能项,进入其设置界面,如下图所示:

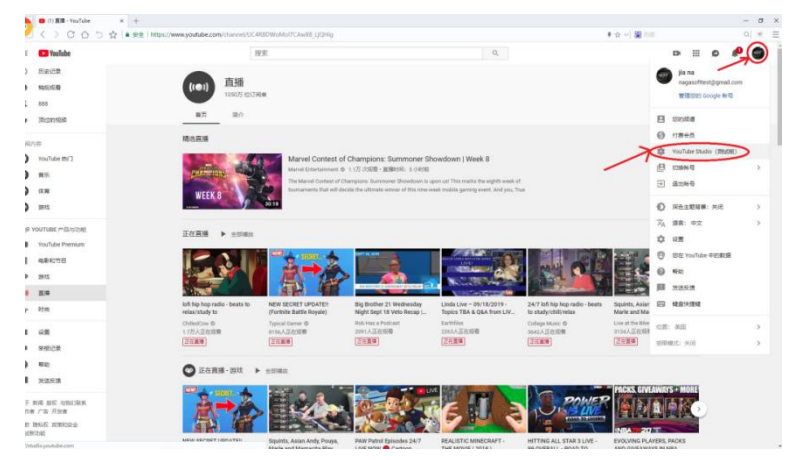

3. 点击"其他功能-直播活动"进入直播活动设置界面,如下图所示:

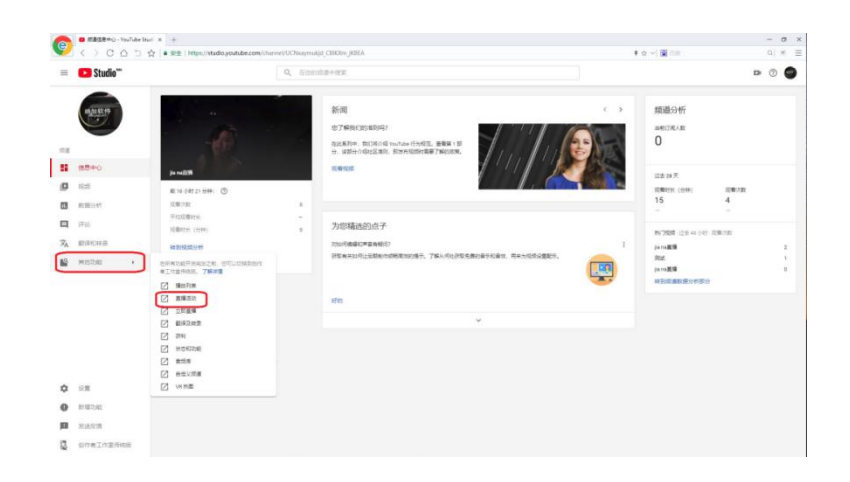

4. 在设置界面中,点击"新建直播活动"开始建立新的直播活动,如下图所示:  $\bullet$ 

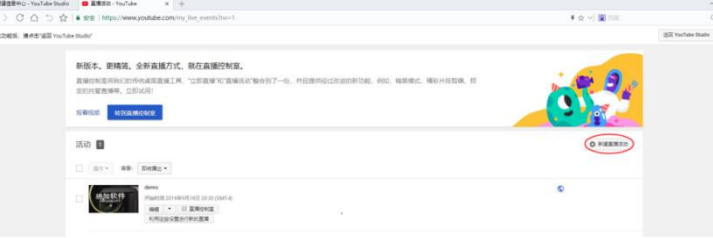

5. 自定义直播活动的名称和直播活动开始时间,其他设置保持默认,点击"创建活动"即 可创建了新的直播活动,如下图所示:

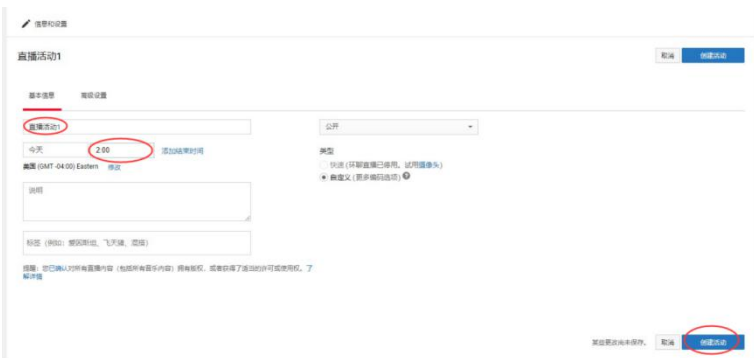

6. 创建活动完成后,设置活动的分辨率和帧速率。在"主摄像机"中选择"可重复使用的 视频流密钥",点击"新建视频流",如下图所示:

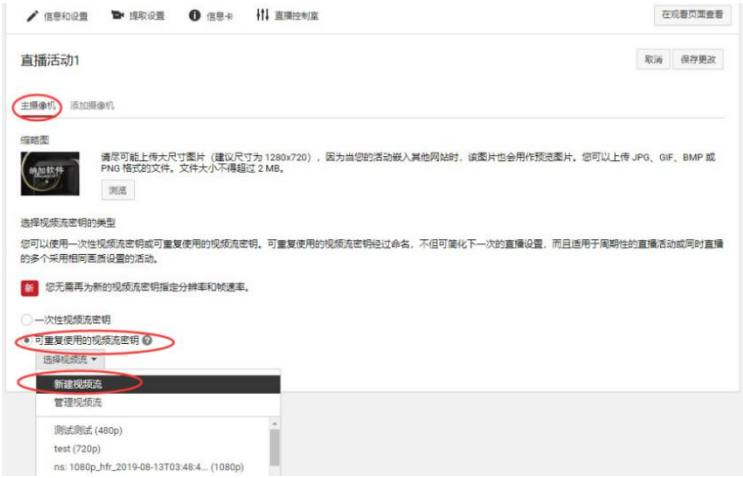

7. 在新建视频流设置界面中,自定义"名称"和"说明"栏目,"最大持续比特率"选择 "可变(测试版)",点击保存即可,如下图所示:

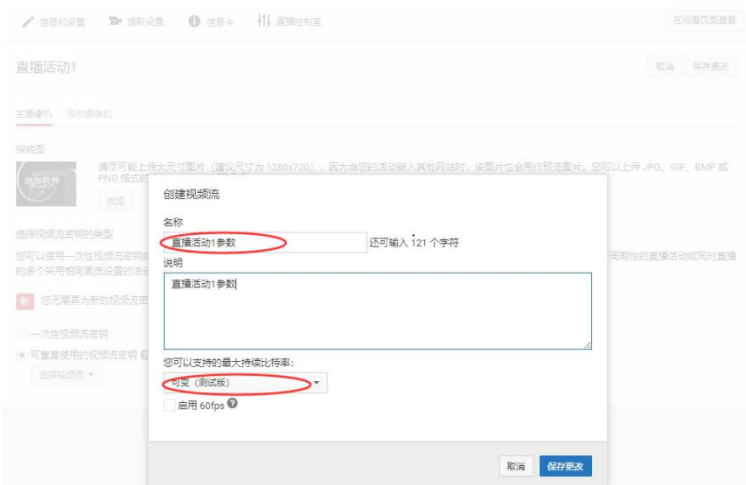

8. 选择上一步设置的"视频流密钥",其他参数默认,点击"保存更改"即可创建直播活 动。

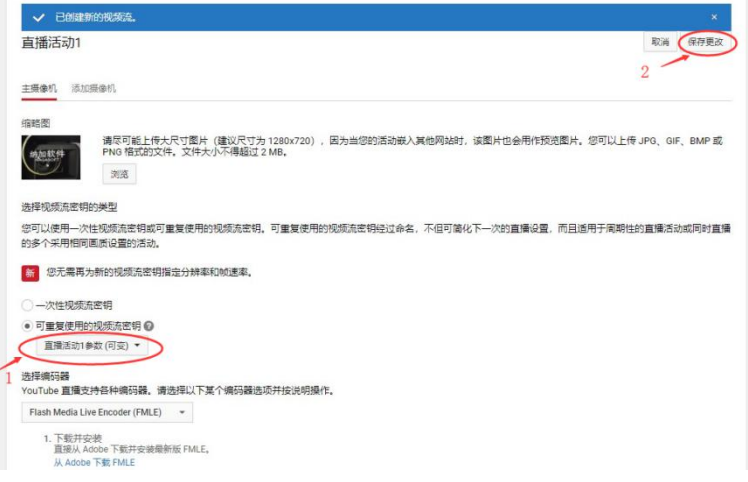

步骤二:使用 NSCaster X1 PRO 推流到 YouTube

- く<br>14:32:35 PGM维流参数 **PGM錄集** 通道報制 4Mbps 20000 <sub>kbps</sub> PGM推流 音頻配置 25 FPS 時鍾配置  $\sim$ 網路配置 Live+配置 FTP上傳 楹案復制 ◎ 和商務直播 ◎ 。<br>◎ 日略 ∥⊗ **Youtub** 通用配置 疊加配置 設備信息
- 1. 在 NSCaster X1 PRO 的设置界面中,选择"PGM 推流",选择 Youtube, 如下图所示:

2. 点击 Youtube 的设置按钮,进入 Youtube 登陆界面,如下图所示:

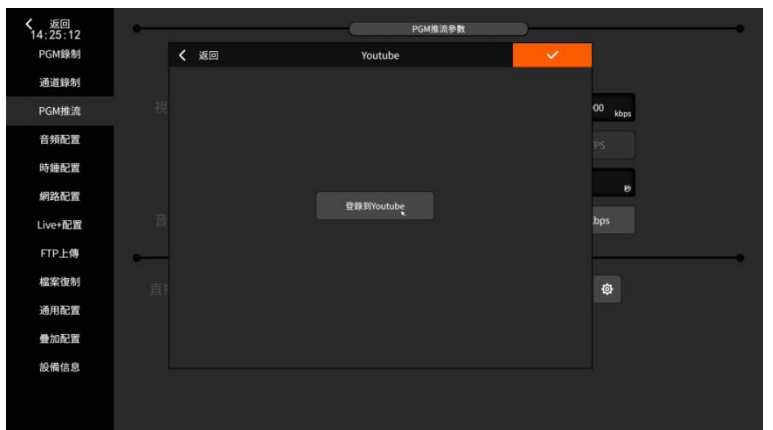

3. 输入账号和密码后,进入直播活动设置界面,如下图所示:

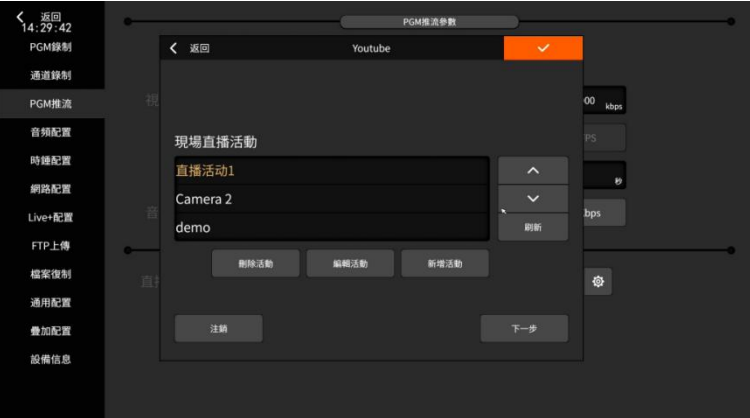

选择在步骤一中创建的直播活动,如"直播活动1",然后点击"下一步"。 4. 选择直播活动对应的视频流参数,如在步骤一中设置的"直播活动 1"对应的视频流参 数为"直播活动 1 参数-variable", 选择完成后点击下一步。如下图所示:

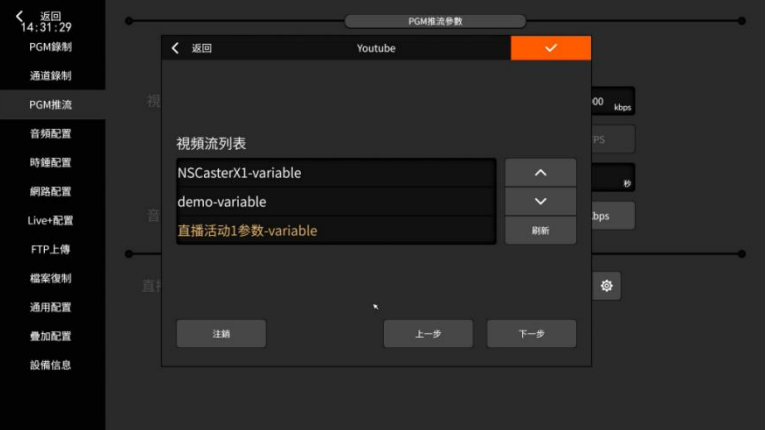

5. 设置成功后提示"直播已经创建成功,等待串流中...",表示直播设置参数已经完成,等 待启动推流,界面如下图所示:

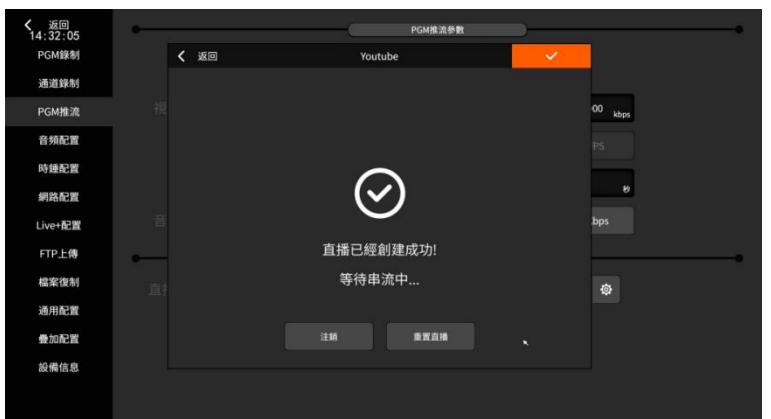

点击 》 表示确定设置完成,不要点击重置直播。

6. 设置完成后,点击启动一键推流按钮,并观察上传流量判断是否正常推流,如图所示:

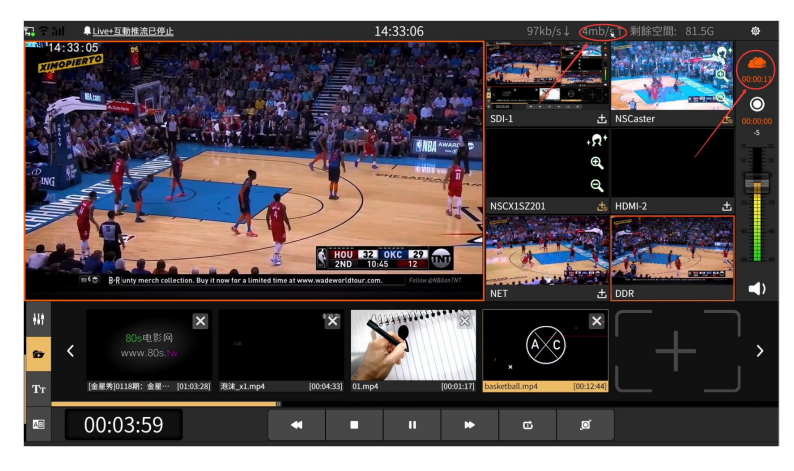

步骤三:YouTube 页面看直播。

<span id="page-38-0"></span>登陆后,即可在对应的播放页面上观看直播画面。

## 5.2 **Facebook** 直播设置

步骤一: NSCaster X1 PRO 设置推流

1. 在 NSCaster X1 PRO 的设置界面中,选择"PGM 推流",选择 Facebook,如下图所示:

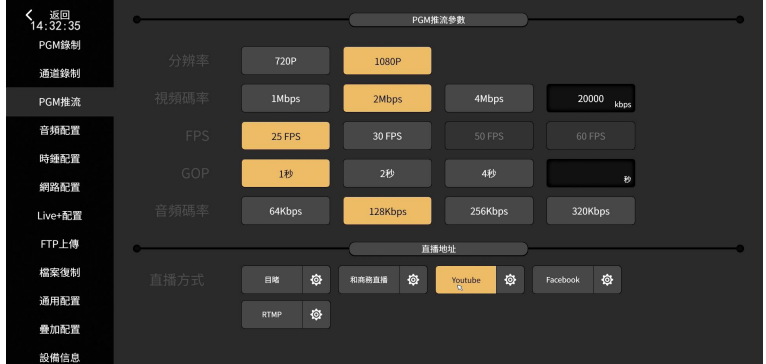

2. 点击 Facebook 的设置按钮, 进入 Facebook 登陆界面, 如下图所示:

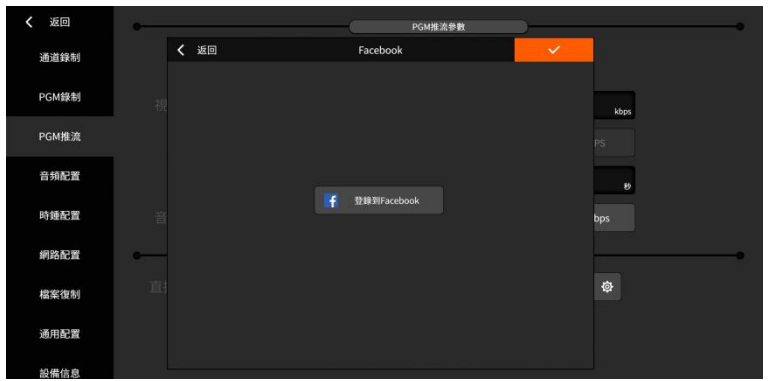

- 3. 输入邮箱/手机号 和密码, 点击确认即可与 Facebook 同步。
- 4. 设置完成后,点击启动一键推流按钮,并观察上传流量判断是否正常推流,如图所示:

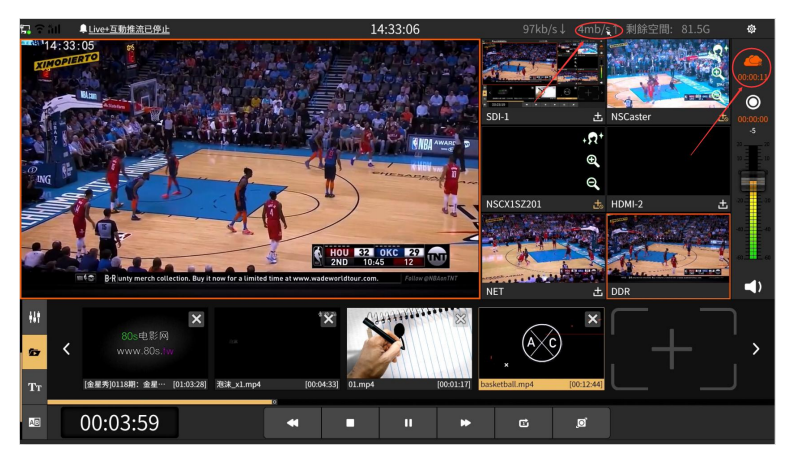

#### 步骤二:登陆 Facebook 观看

1. Facebook 页面, 如下图所示:

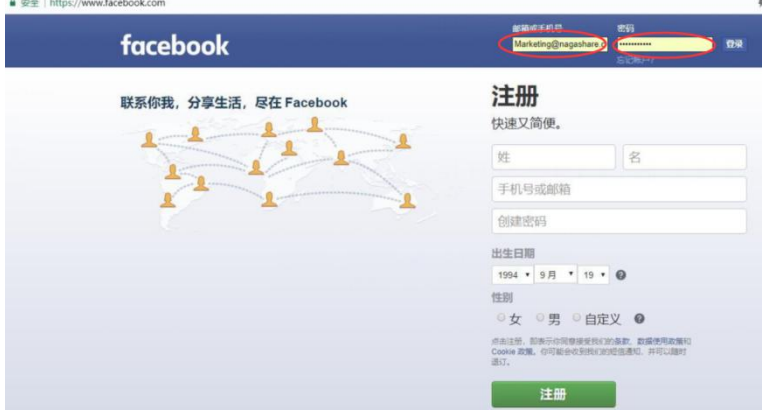

2. 刷新登陆账号的页,稍后就可以看到直播的画面,如下图所示:

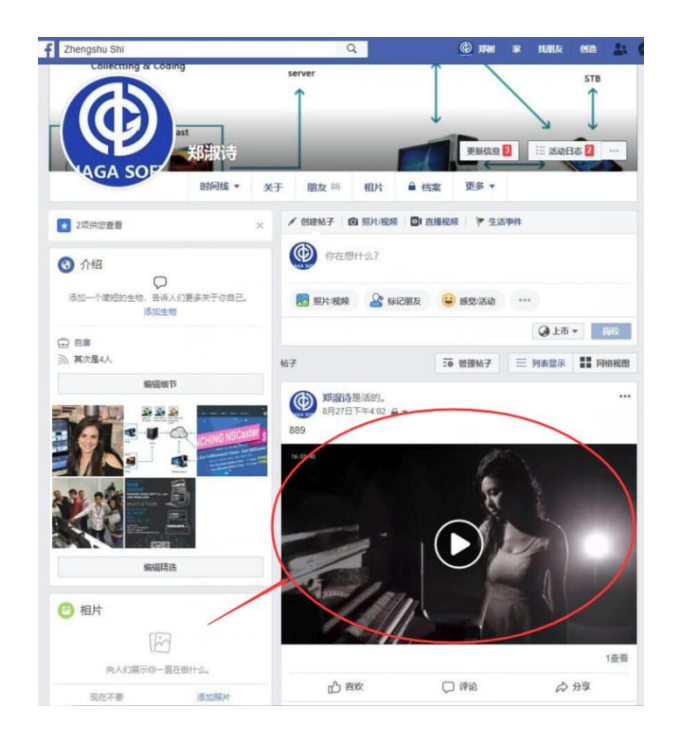

# <span id="page-40-0"></span>5.3 CG 编辑器使用操作

# <span id="page-40-1"></span>5.3.1 界面

(1) 工程设置界面

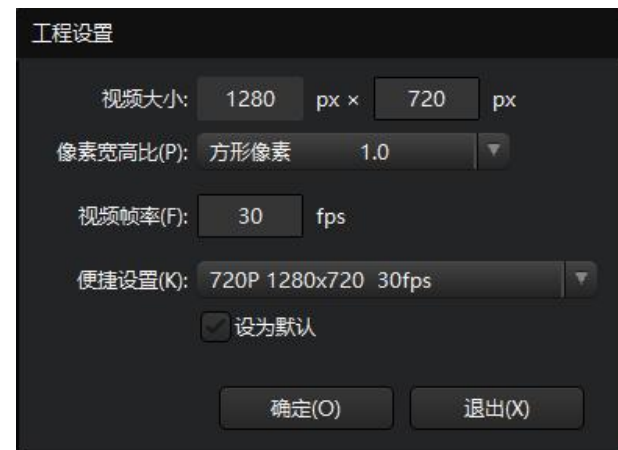

通常选择"便捷设置"预选项即可。

(2) 主界面

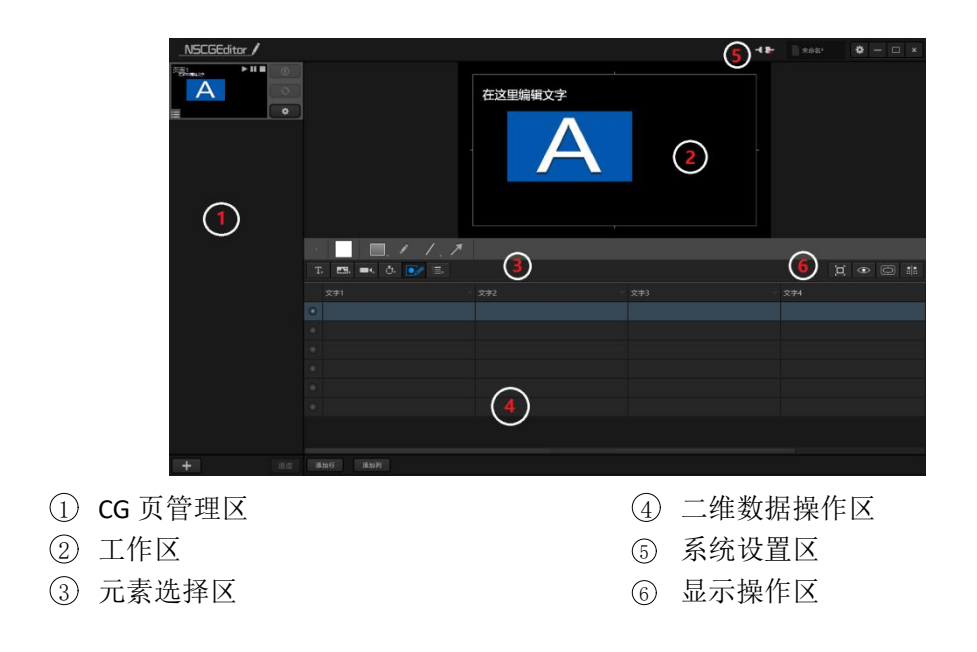

## <span id="page-41-0"></span>5.3.2 远程发布

在远程发布前,需要将 CG 编辑器和 NSCaster 一体机相互连接才能远程发布 CG。 在系统设置区中点击 可配置远程发布, 如下图所示:

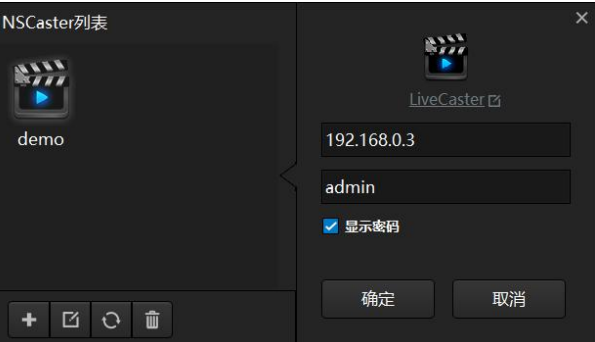

点击 标加需要远程发布 CG 的 NSCaster 一体机, 分别填写一体机名称(自定义)、一 体机的 IP、连接密码(默认 admin), 如下图所示:

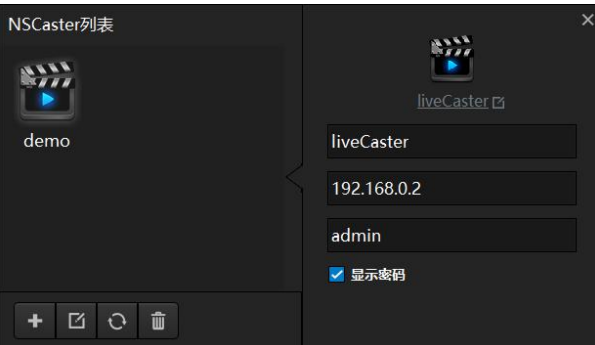

添加完成后, 在 NSCaster 列表中选择添加后的 NSCaster, 然后点击连接即可。

#### <span id="page-42-0"></span>5.3.3 CG 页

在 CG 页管理区中, 点击 司新建一个 CG 页或者打开保存 CG 文件(一个 CG 文件 可包含一到多个 CG 页),数据源可支持 EXCEL 表导入或者 RRS 订阅。同时可将 CG 页显示在 对应的通道中。

#### (1) CG 页操作

在 CG 页管理区中点击图标【+】可选择新建一个 CG 页(包含 Excel\RSS\空白 CG 页), 操作界面如下所示:

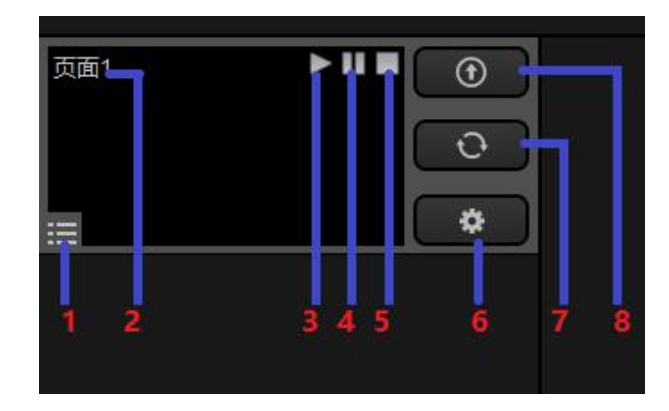

5 停止远程 CG 页 6 CG 页设置 7 更新 CG 页

8 发布/取消发布 CG

- 1 页状态
- 2 页名称(可)
- 3 播放远程 CG 页
- 4 暂停远程 CG 页
- 9 在 CG 页上右键点击,可选删除该页。
- (2) CG 页设置

新建一个 CG 页,点击设置按钮弹出设置界面,可针对二维数据进行操作。界面如下所 示: カランド アンディアン アイストラックス しゅうしょう

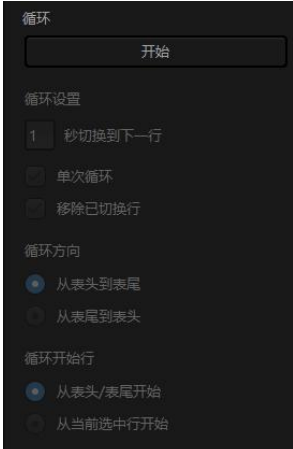

- 1 循环设置:单次循环和定时切换循环。
- 2 循环方向:从表头到表尾、从表尾到表头。
- 3 循环开始行:从表头开始、从表尾开始、从当前选中行开始。

循环参数设置完成后,点击开始即可按照参数设置进行循环播放。

(3) CG 页指定显示

可将 CG 页指定加载到对应通道中,如下图所示:

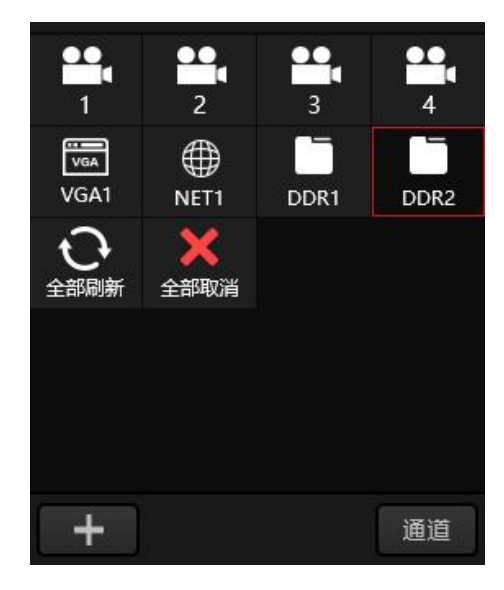

选择【通道】按钮, 在列表中选择通道即可将选定的 CG 页直接上对应的通道上。可应 用于切换通道时显示不同广告、字幕等。

#### <span id="page-43-0"></span>5.3.4 CG 元素

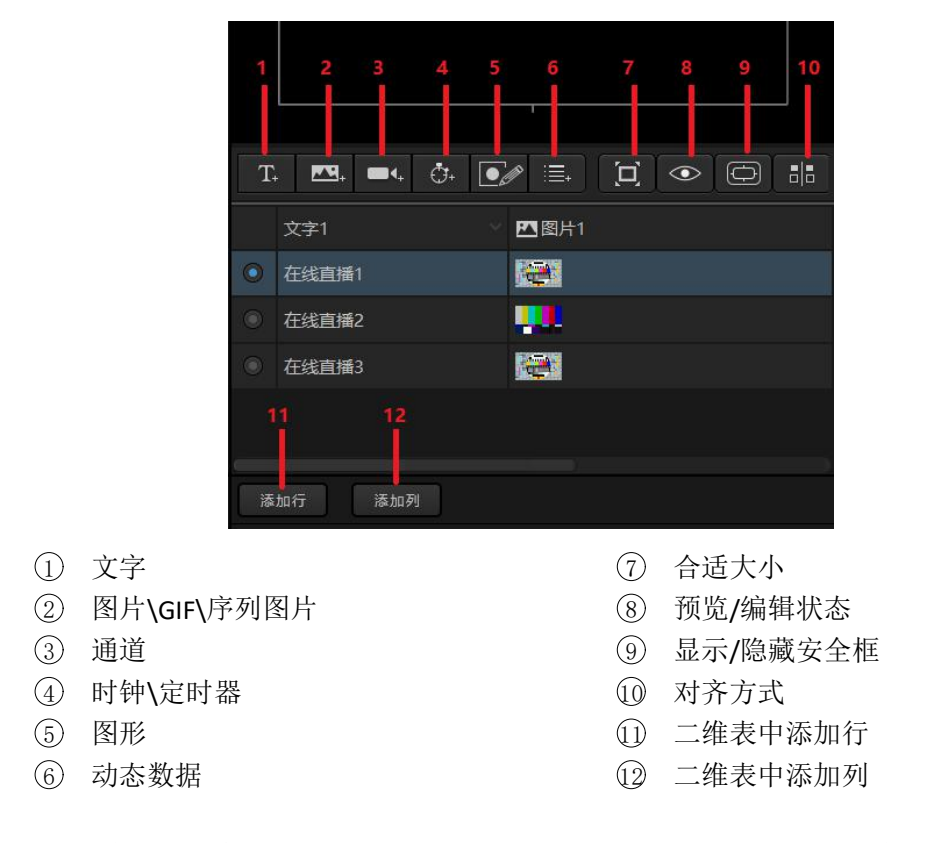

CG 元素包括文字、图片、图片序列、时钟、定时器、自定义图、动态数据。如下描述:

#### (1) 文字

在 CG 元素选择区点击文字按钮可以新建文字元素到工作区。点击工作区文字上的图标 可设置参数,如下图所示:

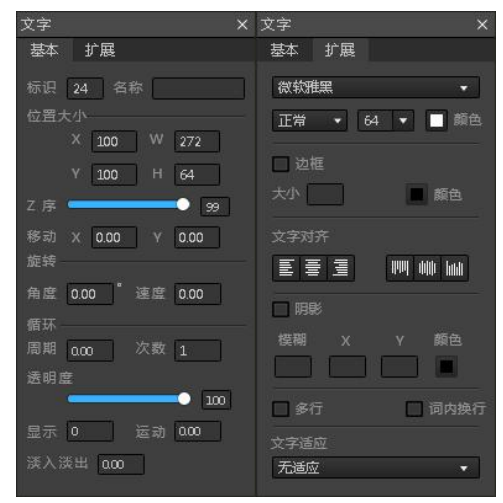

■ 基础参数

移动 X 和移动 Y 表示每秒向 X 方向或者 Y 方向移动的像素。负数表示向左移动,正数表 示向右移动,数值越大,移动速度越快。结合显示时长、运动时长、循环周期和循环次数可 以实现跑马灯效果。

在旋转参数中设置"角度"和"速度",可按照一定的速度和角度旋转。

循环周期单位为秒,例如:设置周期为 3,次数为 3,表示 3 秒为一个移动周期,共执 行 3 次循环移动。"周期"设置为 0 或者"次数"设置为 0 或 1 表示不执行循环操作。

"Z 序"参数类似层叠概念,可设置多种元素的层叠效果。值越大相当于在底层,值越 小相当于在上层。"透明度"参数指透光程度,可影响其与另一元素复叠的效果。

"运动"是指运动时间长度。"显示"是指在运动时长内显示的时间长度,"淡入淡出" 是指元素在显示和消失时候的效果,单位都为秒。如设置运动时长为10秒,显示为3秒, 表示前三秒内可显示元素,后面两秒不显示元素。

■ 扩展参数

可以设置字体格式、大小、粗体、斜体、文字对齐方式、文字颜色、边框颜色、边框大 小、边框透明度等。其中"多行"表示字体在框内转换为多行,"词内换行"表示一行文字 长度超过框长度,会将一行文字截断为两行文字。

(2) 图片(序列图片/GIF)

在 CG 元素选择区点击图片按钮,会弹出选择图片文件的对话框,选择相应的图片后图 片元素就会加到工作区。图片支持 BMP\IPG\IPEG 和 PNG 格式。点击图片上的 © 图标可设置 其参数,如下图所示:

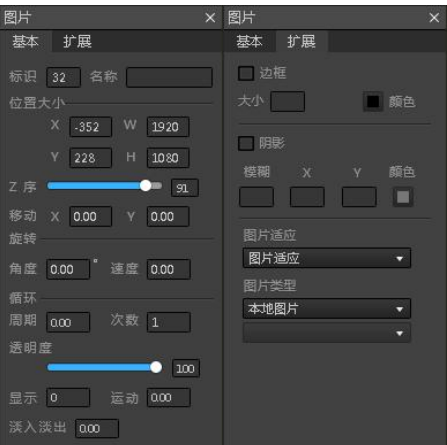

基础参数: 请参考"文字-基础参数"描述。

扩展参数: 可启动边框设置, 包括其大小和颜色; 可启动阴影设置, 包括模糊值, x 和 y 方向阴影和阴影颜色;选择图片适应和图片类型。

(3) 时钟/定时器

在 CG 元素选择区点击时钟/定时器按钮新建元素到工作区。点击定时器或时钟上的 图标可设置其参数,如下图所示:

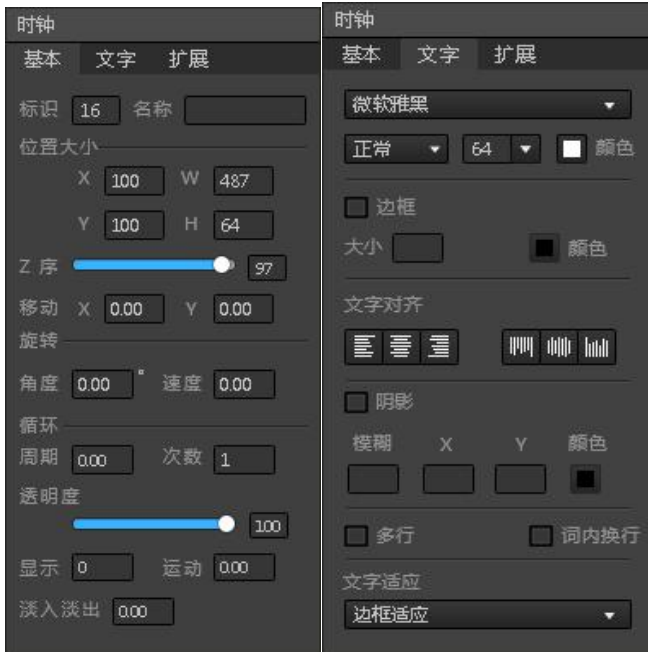

基础参数:请参考"文字-基础参数"描述。

文字参数:可以设置字体格式、大小、粗体、斜体、文字对齐方式、文字颜色、边框颜 色、边框大小、边框透明度、淡入淡出时间等。其中"多行"表示字体在框内转换为多行, "词内换行"表示一行文字长度超过框长度,会将一行文字截断为两行文字。

扩展参数:时钟和定时器扩展参数如下图所示:

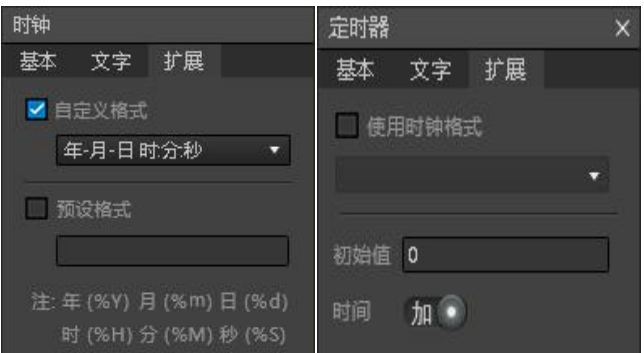

时钟扩展参数可设置是显示的格式,或者可自定义。自定义请按照提示的格式书写。 定时器扩展参数可选择时钟格式,并可设置初始的值是按照加还是减进行定时。

(4) 通道

可用于显示另一个通道画面的内容,实现类似画中画的效果。点击通道上的 设置其参数,如下图所示:

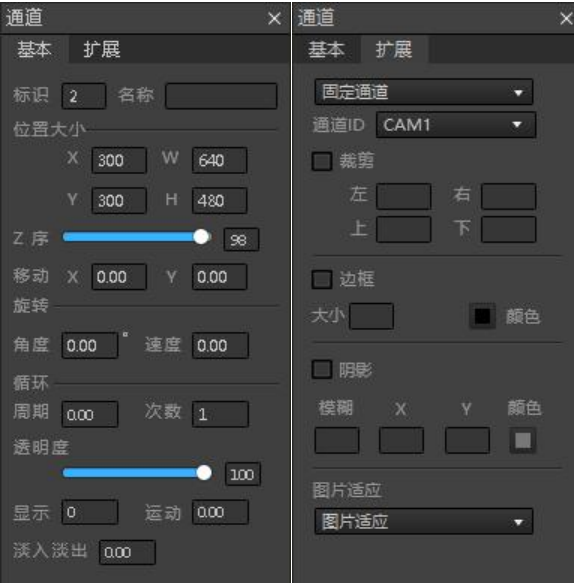

基础参数: 请参考"文字-基础参数"描述。

扩展参数:先选择需要加载的通道名称,可对加载后的通道数据进行裁剪,设置边框和 阴影参数,以及选择图片适应。

(5) 图形

可自定义图形,画板操作界面如下图所示:

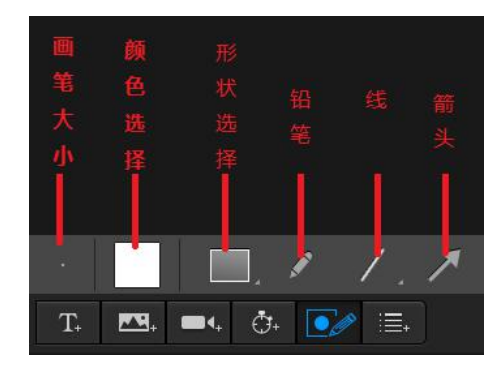

点击 图标可设置其参数,如下图所示:

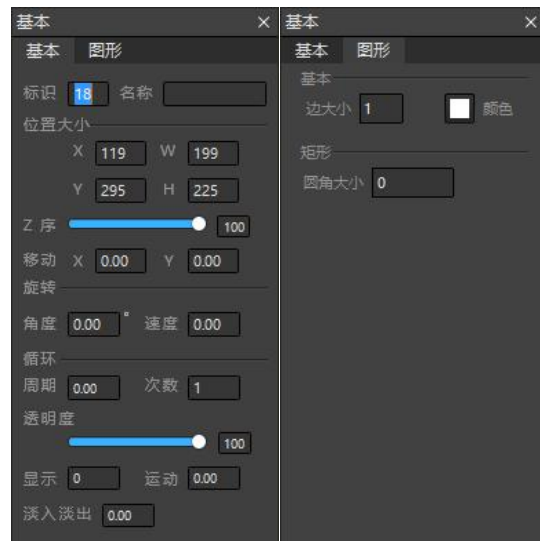

基础参数: 请参考"文字-基础参数"描述。 扩展参数:可设置边大小和边颜色,可设置矩形圆角大小。

(6) 动态数据

当导入 EXCEL 表, 或者加载 RSS 订阅, 或者自定义添加行和添加列操作后, 可在动态数 据中选择文字列和图片列进行设置。

## <span id="page-47-0"></span>5.3.5 系统设置

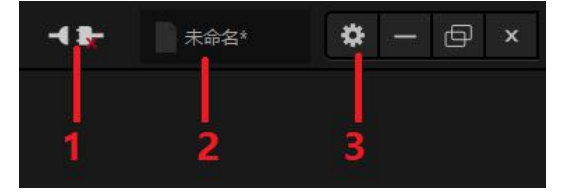

- 1. 设备连接: 可参考"远程发布"章节描述。
- 2.CG 工程命名:自定义工程名称。
- 3.设置:包含工程格式设置、快捷键设置和版权信息,如下图所示:

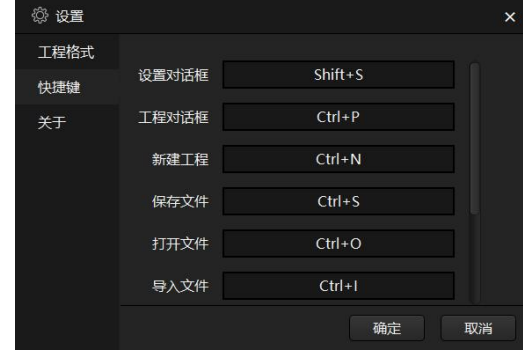